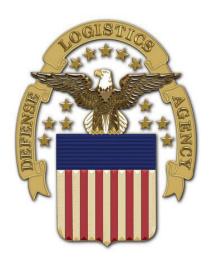

# Joint Certification Program Operations Support Solution External Portal

**User Guide** 

Prepared by: New River Systems, Inc.

4/06/2023 Version 1.2

## 1.0 Document Information

# 1.1 Revision History

| Version | Author       | Date      | Changes                                                                     |
|---------|--------------|-----------|-----------------------------------------------------------------------------|
| 1.0     | Kelly Conboy | 2/1/2023  | Initial Draft                                                               |
| 1.1     | Jeanne Brown | 2/10/2023 | Quality Check                                                               |
| 1.1     | Kelly Conboy | 2/23/2023 | Updates made per QC recommendations                                         |
| 1.1     | Kelly Conboy | 3/172023  | Updates per approved CR                                                     |
| 1.2     | Kelly Conboy | 4/4/2023  | Updates after UAT                                                           |
| 1.2     | Kelly Conboy | 4/5/2023  | After internal review                                                       |
| 1.2     | Kelly Conboy | 4/6/2023  | Updated Signature page screenshots and wording for JCP and DEV applications |

# 1.2 Document Specifics

| Item                | Details |
|---------------------|---------|
| Document Author(s)  |         |
| Contact Information | >       |

## 1.3 Disclosure Information

This document is for Defense Logistics Agency use only and contains proprietary information. Use or disclosure of this document outside of Team New River Systems is strictly prohibited without written permission. © 2023 New River Systems, Inc. All rights reserved.

# **Contents**

| 1.0  | Document Information                                                                                                    | 1  |
|------|----------------------------------------------------------------------------------------------------|----|
| 1.1  | Revision History                                                                                                    | 1  |
| 1.2  | Document Specifics                                                                                                    |    |
| 1.3  | Disclosure Information                                                                                                    | 1  |
| 2.0  | Introduction                                                                                                    | 3  |
| 2.1  | Scope                                                                                                    | 3  |
| 2.2  | Assumptions                                                                                                    |    |
| 3.0  | User Registration into the JCP Portal                                                                                                    | 4  |
| 4.0  | Help                                                                                                    | 7  |
| 5.0  | Profile                                                                                                    | 8  |
| 6.0  | Logging into the JCP Portal                                                                                                    | 10 |
| 7.0  | Joining an Organization                                                                                                    |    |
| 7.1  | Request to Join an Organization                                                                                                    |    |
| 7.2  | Create New Organization                                                                                                    | 16 |
| 8.0  | Dashboard                                                                                                    | 18 |
| 9.0  | Organization Details from Organization Details link on Dashboard page                                                                                                    | 19 |
| 10.0 | JCP Application                                                                                                    |    |
| 10.1 | • • • • • • • • • • • • • • • • • • • •                                                                                                    |    |
| 10   | 0.1.1. U.S. Organization JCP Application                                                                                                    |    |
| 10   | D.1.2. Canada Organization JCP Application                                                                                                    |    |
| 10.2 | the state of the state of the s |    |
| 10.3 | , ,                                                                                                    |    |
| 11.0 | DLA Enhanced Validation Request Application                                                                                                    |    |
| 11.1 |                                                                                                    |    |
|      | 1.1.1. U.S. Organization DLA Enhancement Request Application                                                                                                    |    |
|      | 1.1.2. Canada Organization DLA Enhancement Request Application                                                                                                    |    |
| 11.2 |                                                                                                    |    |
| 11.3 |                                                                                                    |    |
| 12.0 | JCP and DEV Application – Feedback                                                                                                    |    |
| 13.0 | View In Progress or Completed Applications                                                                                                    |    |
| 14.0 | Organization Search                                                                                                    |    |
| 15.0 | Organization Users                                                                                                    |    |
| 15.1 | - 1                                                                                                    |    |
| 15.2 | rr                                                                                                    |    |
| 16.0 | Appendices                                                                                                    |    |
| 16.1 | , , , , , , , , , , , , , , , , , , ,                                                                                                    |    |
| 16.2 | President and the second and the second and the sec |    |
| 16.1 | Appendix C: Two-Factor Authentication Setup                                                                                                    | 87 |

#### 2.0 Introduction

The purpose of this document is to provide end user instructions for the JCP External Portal.

#### **Portal URL:**

https://www.public.dacs.dla.mil/jcp/ext

## 2.1 Scope

The scope for the JCP External Portal User document is as follows:

- User Registration
- User Help
- User Profile
- Logging into the Portal
- Joining an Organization
- Dashboard
- Organization Details
- JCP Application
- DLA Enhanced Validation Application
- JCP and DEV Application Feedback
- Viewing In-Progress and Completed Applications
- Organization Search
- Organization Users

## 2.2 Assumptions

The following assumptions apply to the JCP Portal.

- The user has browser software to access the JCP Portal.
- The user has Google Authenticator set up on their phone (directions in Appendix C)

## 3.0 User Registration into the JCP Portal

When the user accesses the JCP External Portal, a Warning message appears. To move onto the Login page, click the **Continue** button.

# Warning

You are accessing a U.S. Government (USG) Information System (IS) that is provided for USGauthorized use only. By using this IS (which includes any device attached to this IS), you consent to the following conditions:

- USG routinely intercepts and monitors communications on this IS for purposes including, but not limited to, penetration testing, COMSEC monitoring, network operations and defense, personnel misconduct (PM), law enforcement (LE), and counterintelligence (CI) investigations.
- Communications using, or data stored on, this IS are not private, are subject to routine
  monitoring, interception, and search, and may be disclosed or used for any USG-authorized
  purpose.
- This IS includes security measures (e.g. authentication and access controls to protect USG interests – not for your personal benefit or privacy.
- Not withstanding the above, using this IS does not constitute consent to PM, LE, or CI
  investigative searching or monitoring of the content or privileged communications, or work
  product, related to personal representation or services by attorneys, psychotherapists, or
  clergy, and their assistants, Such communication and work product are private and
  confidential. See User Agreement for details.

Continue

#### **JCP Portal Warning Page**

When the user is on the Login page, click the **Registration** link below the **Login** button to go to the **Registration** page.

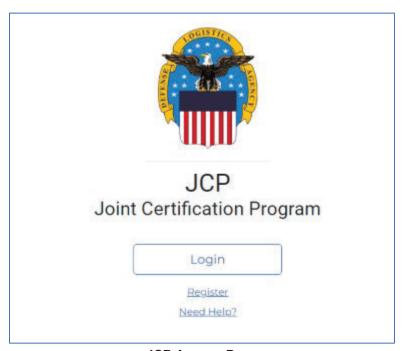

JCP Access Page

**Register – User Name and Password** page – for use by users that do NOT possess a government Common Access Card (CAC).

- All fields must be filled in.
  - User Name Enter your Username as firstname.lastname (ex: michael.gordon, sarah.jones).
  - Enter your password:
    - must be 12 characters long and must contain at least:
      - 1 lowercase letter
      - 1 uppercase letter
      - o 1 number
      - o 1 special character.
  - You must type your password into the Password as well as the Confirm Password fields.
  - Once all fields are filled in, click the **Register** button to create the new account.

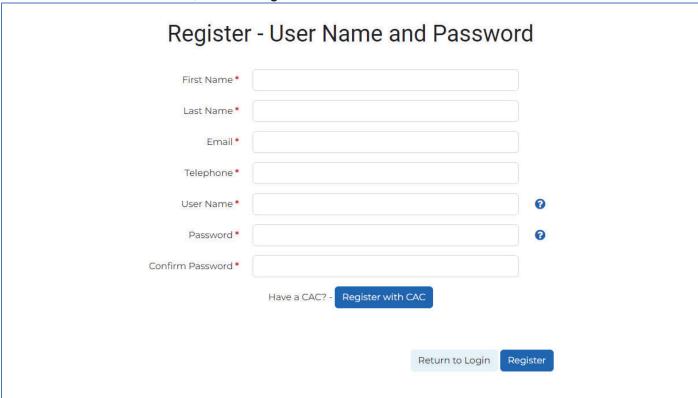

Registration - User Name and Password Page

#### Register – CAC page:

- All fields must be filled in.
  - > EDIPI Enter the 10-digit ID on the back of your CAC.
  - User Name Enter your Username as firstname.lastname (ex: michael.gordon, sarah.jones ).
  - > Once all fields are filled in, click the **Register** button to create the new account.

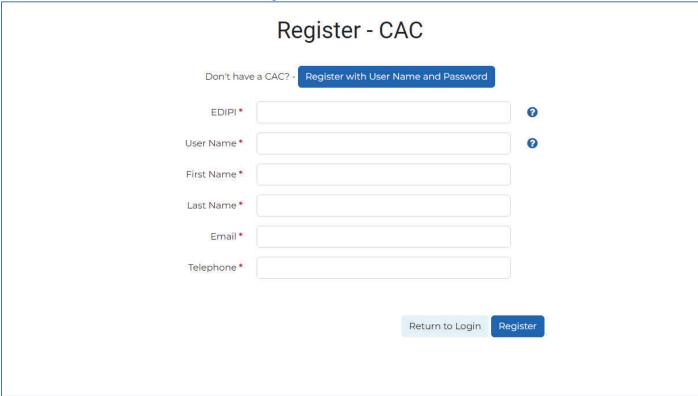

Registration - CAC Page

## 4.0 Help

In the header of a main page, such as the Dashboard, next to the Profile link, is a Help icon that is clicked to display a **Need Help?** pop-up.

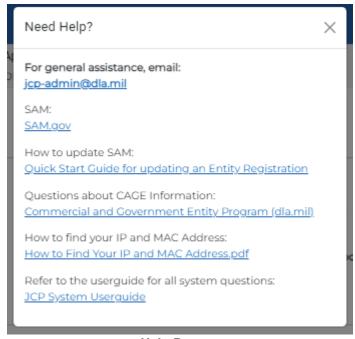

Help Pop-up

The items available in the pop-up are:

- General Assistance email address: jcp-admin@dla.mil
- Link to SAM.gov: <a href="https://sam.gov/">https://sam.gov/</a>
- Link to Quick Start Guide for updating SAM PDF that is downloadable. See Appendix A for guide contents.
- Link to Questions about CAGE Info: <a href="https://cage.dla.mil/Info/about">https://cage.dla.mil/Info/about</a>
- Link to How to Find Your IP and MAC Address.pdf document. <u>See Appendix B for contents</u>.
- Link to JCP System User guide (this document).

#### 5.0 Profile

In the header of a main page, such as the Dashboard, next to the **Help** and **Logout** links, is the **Profile** link.

To update your **Profile** information (First Name, Last name, Email, or Telephone), make a change in any or all the form fields and save by clicking the **Save** button.

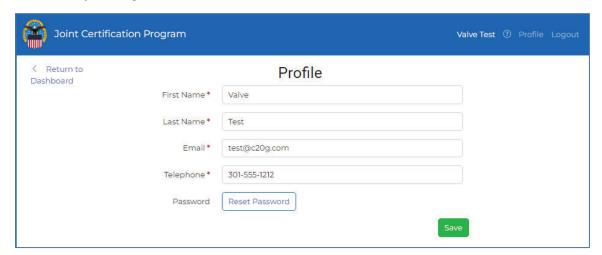

**User Profile Page** 

To reset your password, click the **Reset Password** button. Key in the current password into the **Current Password** field, then key in your new password into the **Password** and **Confirm Password** fields and click the **Save** button.

**Note:** Clicking the **Hide** button will remove the password fields from the Profile page.

? icon is

**Important:** Your password MUST follow the following naming convention: *This info is available when the hovered over by your mouse.* 

- at least 12 characters
- at least 1 upper case letter
- at least 1 lower case letter
- at least 1 number
- · at least 1 special character

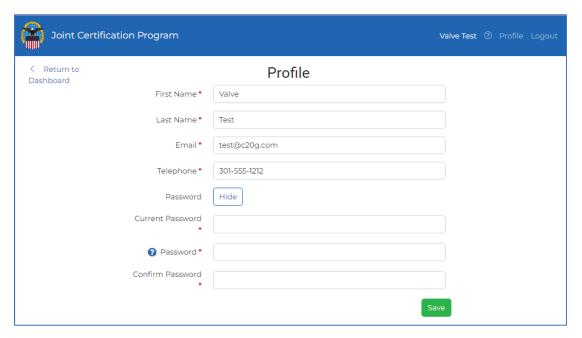

**User Profile Page - Password Reset** 

## 6.0 Logging into the JCP Portal

To Log into the JCP External Portal you must click the **Continue** button on the USG Warning page.

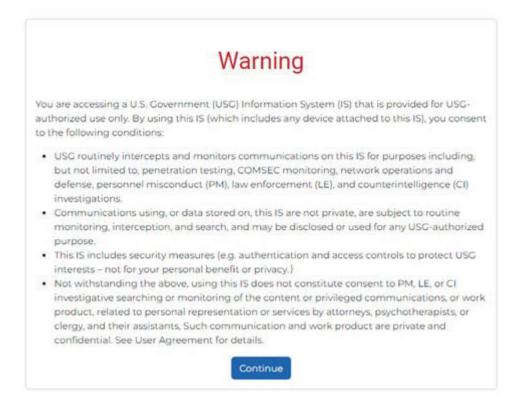

**JCP Portal Warning Page** 

Then you must click the Login button. You will be prompted for your CAC certificate.

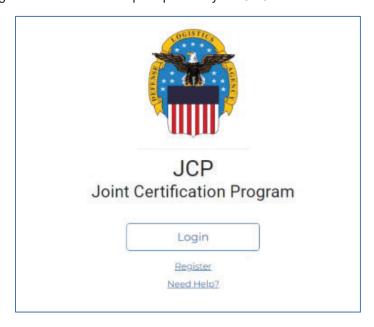

JCP Access Page

Page 10 of 91

If you have a CAC, click on the **CAC certificate**, and click the **OK** button. You will be taken to the Dashboard page. If you do not possess a CAC, click the **Cancel** button.

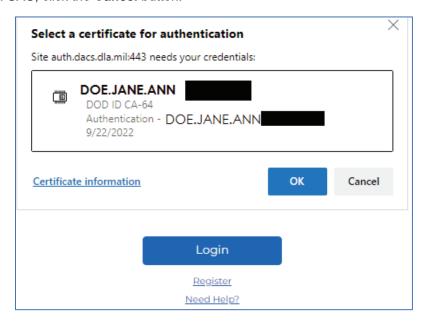

**CAC Certificate on Login Page** 

Key in your User name and Password and click the Sign In Button.

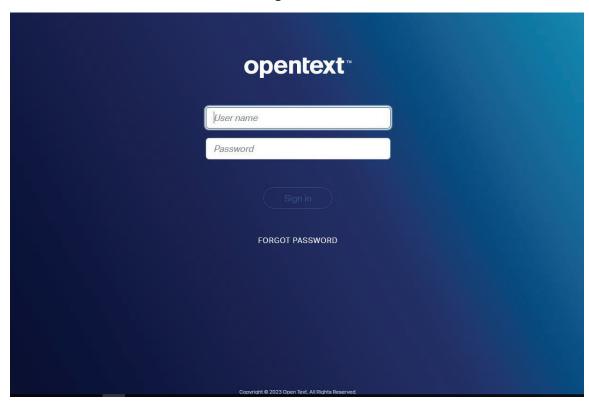

**JCP Portal Login Page** 

Get the code from your **Authenticator** on your phone and key it into **the Authentication Code** box (see instructions in <u>Appendix C</u> for setting up two-factor authentication). Once you key in your Authentication Code, click the **Verify** button. You will be taken to the **Dashboard** page. Be aware that the **Authenticate Code** changes every minute.

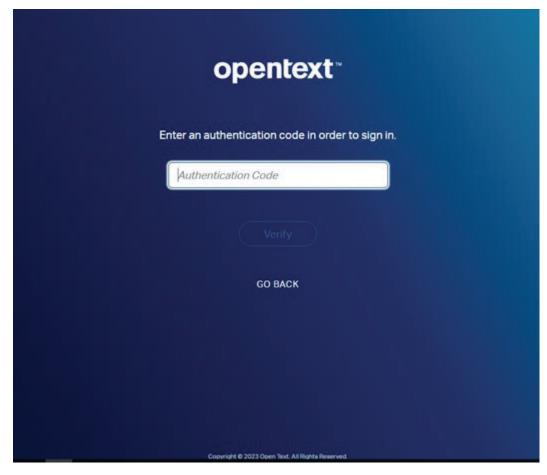

JCP Portal Login - Authentication Code Page

## 7.0 Joining an Organization

If you have just registered with the **JCP Portal**, you won't be initially attached to any organization. Upon first login after registration, you will see a **Dashboard** page display similar to the screenshot below. The **Organization Details** on the left, top side state **No Linked Organization**.

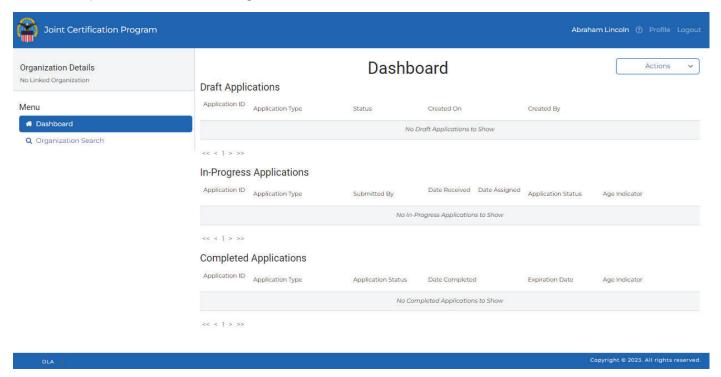

In the Actions drop-down are two options:

- Request to Join an Organization
- Create New Organization

## 7.1 Request to Join an Organization

To request to join an existing organization, click the **Actions** drop-down and choose **Request to Join an Organization**. The **Request to Join an Organization** pop-up appears. Search for an existing organization that you would like to join by filling in search criteria into one of the fields and clicking the **Search** button. You can search by **CAGE Code**, **UEI**, **Legal Name**, **Zip/Postal Code**, **State/Province**, or **Contact Phone**.

A list of search results should appear with a radio button next to each organization.

Click the radio button for the organization you want to join and click the **Select** button in the lower-right. **NOTE:** If you do NOT select an organization and click the **Select** button, an error message will display at the bottom right of the page and the pop-up will remain.

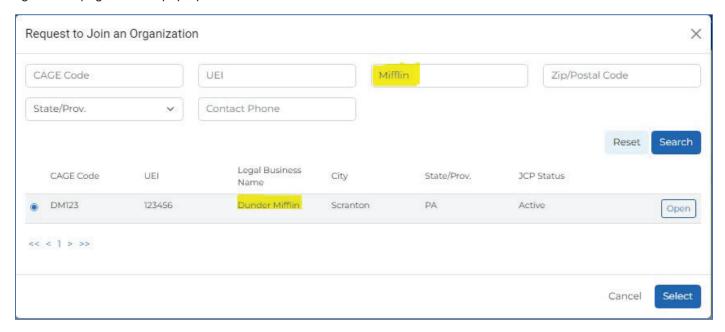

Request to Join an Organization Pop-Up

You will be taken back to the Dashboard page and will see that in the upper left side of the page **Requested Organization** appears with **Legal Business Name** and **CAGE Code**, and a message will appear at the bottom right of the page stating: **Request to join** [**Legal Name**] has been sent. You will not be able to start any applications until an existing member of the Organization you have requested to join approves your request.

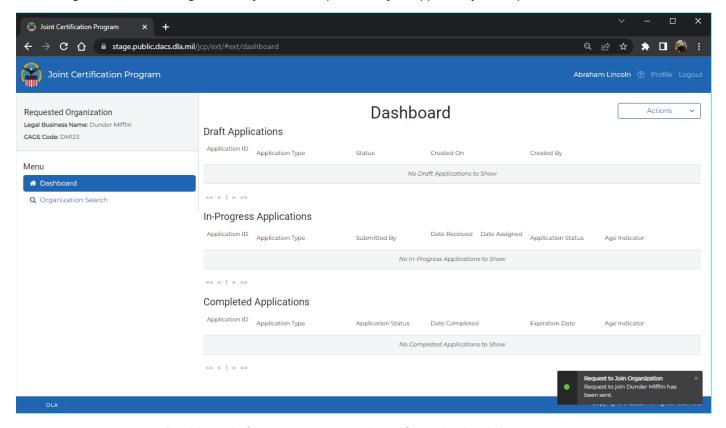

Dashboard after new user completes Organization join request

**NOTE:** If you are the first user to request to join an organization, a JCP Administrator will approve or deny your request.

You will receive an email stating whether you were approved or denied, so be sure to have a valid email address in your user profile.

## 7.2 Create New Organization

To create a new organization, from the **Actions** drop-down in the **Dashboard** page, click **Create New Organization**. The **Create New Organization** page will appear. Fill in all the necessary information into the form and click the **Submit** button. The Dashboard page appears again with a success message at the bottom right of the page stating **Organization** [CAGE Code] has been created successfully.

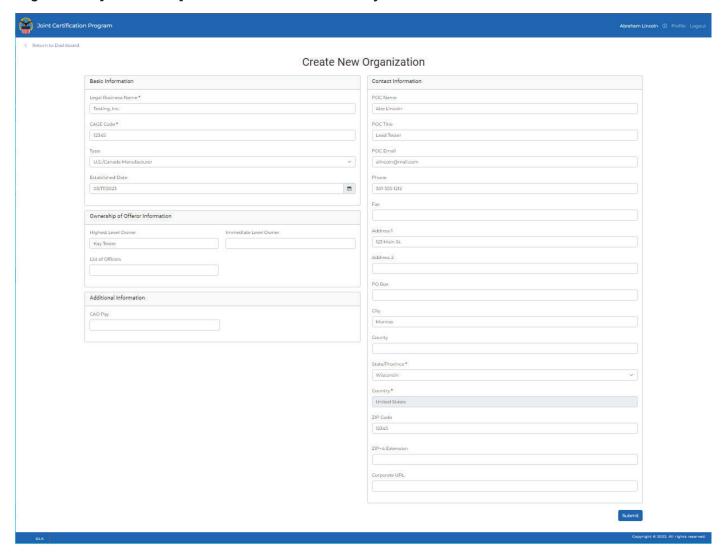

**Create New Organization Form** 

Notice in the **Dashboard** page the new **Organization Details** on top left with your organization's information. Since you created the new organization, you can now create a new **JCP Certification Request**. You will also be able to approve or deny new user join requests for your organization.

**Note:** It is best to try to search for an organization first before attempting to create a new organization. You can do this by requesting to join an existing organization, which allows you to search. If you attempt to create an organization that already exists, you will see an error message and the transaction will not complete. If that happens, you'll have to ask to join the existing organization (see Section 7.1)

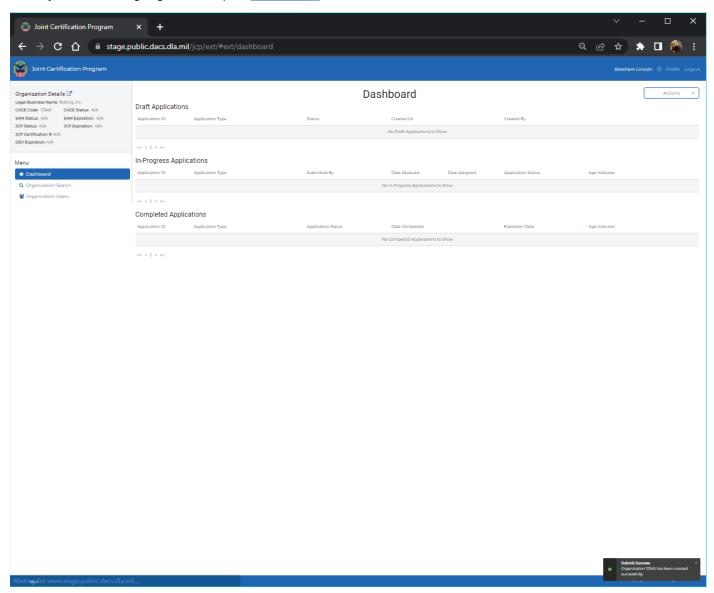

**Dashboard with successful Organization Creation** 

#### 8.0 Dashboard

The **Dashboard** is the User's landing page for the **JCP Portal**. All items available in the Portal can be reached from this page.

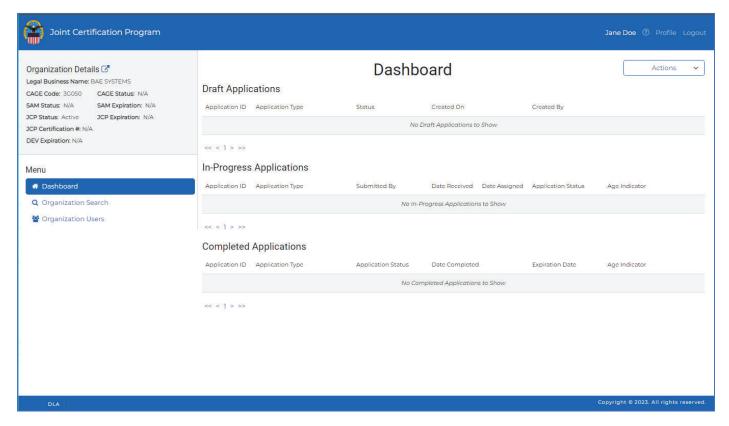

JCP Portal Dashboard Page

The **Dashboard** page lists the following:

- Organization Details and a link to a full Organization Details page.
- Actions: Create JCP Application and Create DLA Enhanced Validation Application (if the organization does NOT
  yet have a JCP number, the only action that will appear in the Actions drop-down will be the Create JCP
  Application.
- **Draft Applications:** Lists any applications that are currently being worked on. Provides ability to delete or edit an existing draft application.
- In-Progress Applications: Lists any submitted applications that are currently in the review phase with ability to view them.
- Completed Applications: Lists any completed or rejected applications with ability to view them.
- Menu tabs for the Dashboard
  - Dashboard
  - Organization Search: used to search or Organizations.
  - Organization Users: used to view all users attached to the user's Organization.

## 9.0 Organization Details from Organization Details link on Dashboard page.

This page provides all details available for the given Organization. Click **the Return to Dashboard** link to return to the **Dashboard**.

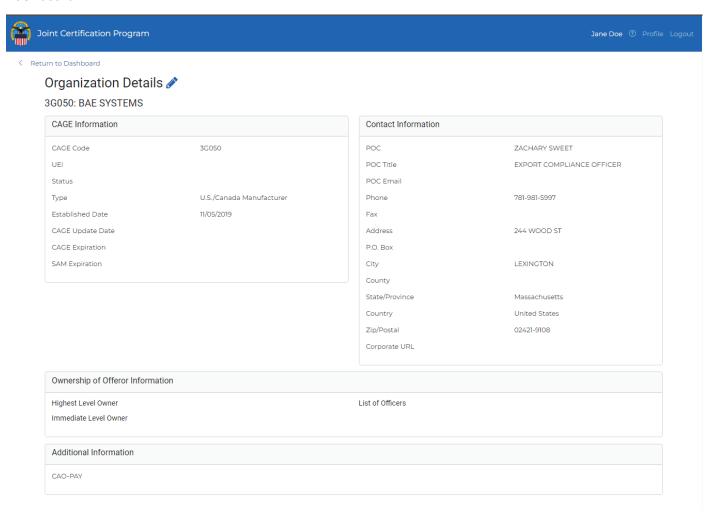

**JCP Portal Organization Details Page** 

## 10.0 JCP Application

## 10.1 JCP Certification Application – New Draft

To begin a new JCP Certification Application, from the Dashboard page, click the Actions select box in the top right corner of the Dashboard page. From the dropdown choose JCP Certification Request. A popup entitled JCP Certification Request will appear. NOTE: If you already have a JCP Certification, the Actions drop-down will also include DLA Enhanced Validation Request as an option.

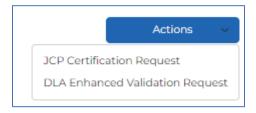

**Actions drop-down** 

The only item that is editable is the No/Yes Question at the top of the pop-up asking **Is all information for CAGE and SAM below accurate?** 

If **No** is selected and you click **Submit** – you will be given the message: **You cannot proceed if CAGE/SAM information is not accurate.** You will not be able to proceed with the application at this point. Click the **X** in top right of the pop-up or **Cancel** to close the pop-up.

If **Yes** is selected and you click **Submit** – the pop-up will disappear and the JCP Application **Applicant Information** page will appear.

**NOTE:** CAGE and SAM section headers each has a blue question mark icon. Hover over the icon to get more information about CAGE and SAM.

# 10.1.1. U.S. Organization JCP Application

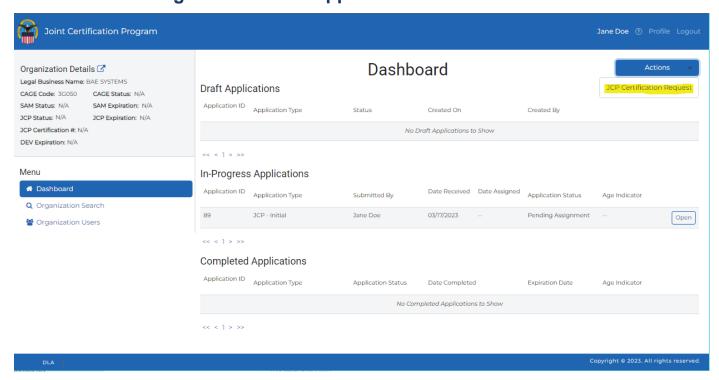

**U.S. Dashboard Actions** 

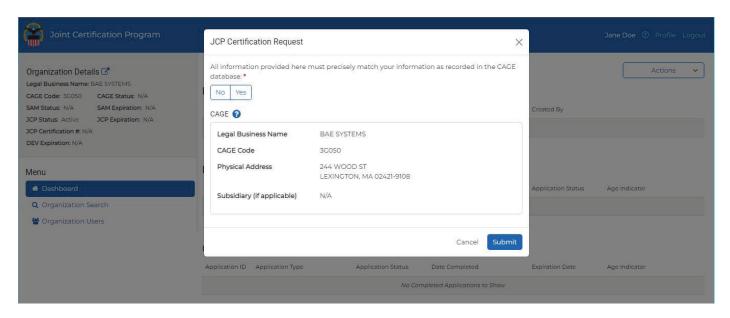

U.S. JCP Certification Request Pop-up

All items in the **Applicant Information** page marked with a red \* (asterisk) must be answered.

- 1. Questions in First Section of The U.S. JCP Application Information Page this information is pulled into the Applicant Information page from existing Organization data nothing to update.
- Do you currently have a JCP Certification? Yes
- Current Expiration Date (if known):
- · Certification Number

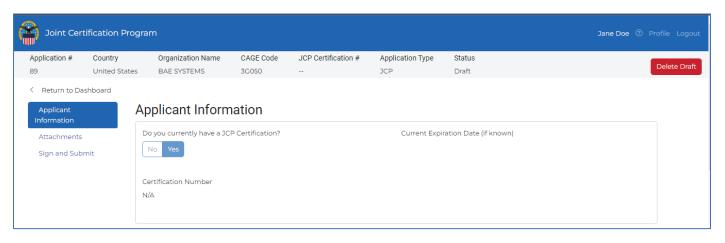

U.S. JCP Application First Section Questions (always read only)

- 2. Questions in Second Section of The U.S. JCP Application Information Page all but the Type of Submission are pulled into the Applicant Information page from existing Organization data:
- · Physical Address
- Subsidiary (if applicable)
- Company CAGE Code
- Are you registered in SAM (System for Award Management) (No/Yes)?
- Current Expiration Date (if known)
- Type of Submission (mark one) \*
  - > Initial Submission
  - Renewal (removed 5-Year waiting for approval on this)
  - Revision

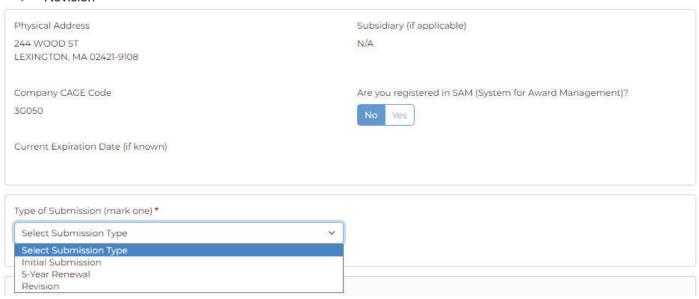

**U.S. JCP Application Second Section Questions** 

#### 3. Questions in Data Custodian (Third) Section of the U.S. JCP Application Information Page

- Name of Data Custodian\* (First and Last name)
- Telephone Number (Direct Line) \* (auto-formatted just type in phone without dashes).
- Title\* (Data Custodian Title)
- Email Address\* (Data Custodian's email address)
- What is the IP address of the computer used by the Primary Data Custodian? \*
   Hover over the blue question mark icon for help.
- What is the MAC address of the computer used by the Primary Data Custodian? \*
   Hover over the blue question mark icon for help.
- What is the physical address of this computer? \*
- Do you have a server to store DoD export controlled technical information? \*
  - If **No** is clicked, continue to the next question.
  - If **Yes** is clicked, an additional question appears that must be completed:
    - o If yes, what is the MAC address? \*
- Is the designated Data Custodian, (i.e., the person responsible for downloading DoD export-controlled technical
  data from and protecting it from unauthorized dissemination) also the company's signatory and authorized
  company representative on this application? \*
- Add Alternate Data Custodian if this is clicked, a new set of questions is displayed.

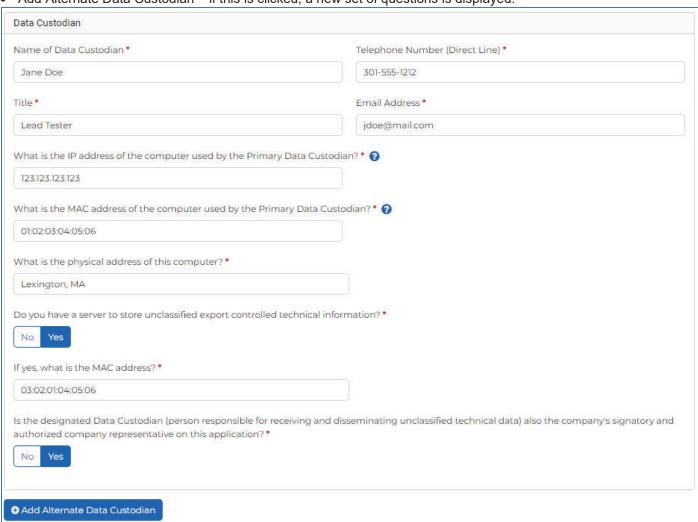

U.S. JCP Application Data Custodian (Third) Section Questions

#### Add Alternate Data Custodian in U.S. JCP Application

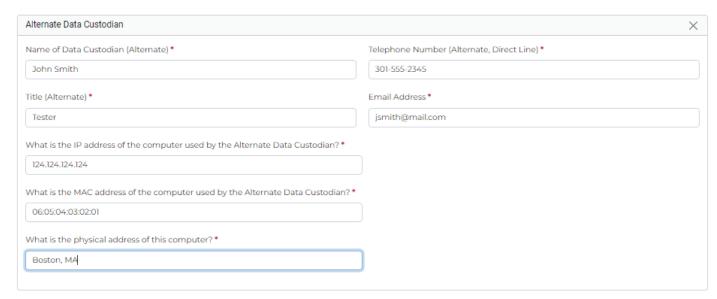

U.S. JCP Application Alternate Data Custodian (Third) Section Questions

- Name of Data Custodian (Alternate)\* (First and Last name)
- Telephone Number (Alternate, Direct Line) \* (auto-formatted just type in phone without dashes).
- Title (Alternate) \* (Data Custodian Title)
- Email Address\* (Data Custodian's email address)
- What is the IP address of the computer used by the Alternate Data Custodian? \*
- What is the MAC address of the computer used by the Alternate Data Custodian? \*
- What is the physical address of this computer? \*

**Note:** To close the Alternate Data Custodian section, click the X in far-right Alternate Data Custodian Header bar.

#### 4. Questions in Fourth Section of The U.S. JCP Application Information Page

- Are you a Prime Contractor or a Sub-Contractor? \* You must select one of the following items:
  - Prime Contractor
  - Sub-Contractor
  - Neither
- Describe what you do? \* Hover over ② icon to get link to US Relevant Business Activity guide.
- Describe what types(s) of items/materials/products or services you provide? What are the NAICS (North American Industry Classification System) or associated FSC (Federal Supply Class) codes of these products?\*
- If you are a non-manufacturer, provide the CAGEs and company name(s) of the manufacturer(s) that produce your
  product
- Click Search to search for a CAGE and a pop-up will appear where you can search for an organization. If you get
  a result, click the checkbox next to the organization you want to add and click the Select button, otherwise click
  Cancel either will close the pop-up.

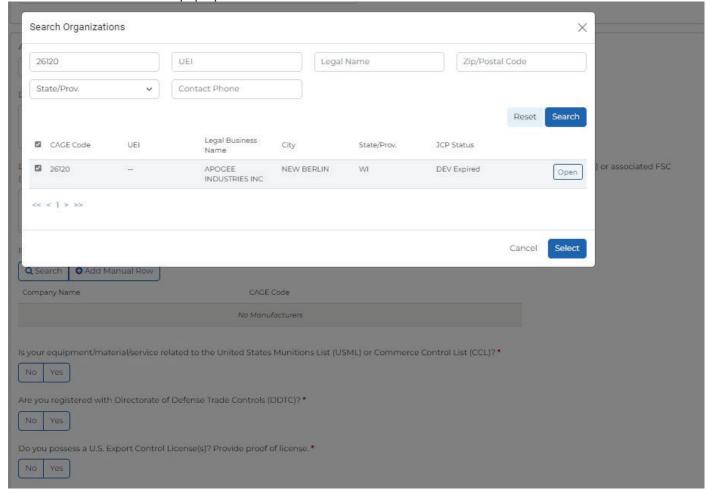

CAGE Search Pop-up in U.S. JCP Application Applicant Information Page

• If you don't want to **Search**, click the **+Add Manual Row** button and type in the **Company Name** and **CAGE Code**. If you want to remove a row – click the **red trash can** icon and the row will be removed.

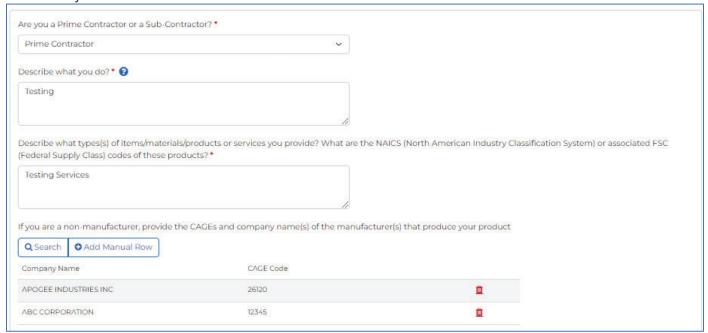

Added CAGE Codes Section in U.S. JCP Application Applicant Information Page

- Is your equipment/material/service related to the United States Munitions List (USML) or Commerce Control List (CCL)? \*
- Are you registered with Directorate of Defense Trade Controls (DDTC)? \*
- Do you possess a U.S. Export Control License(s)? Provide proof of license.\*
- State your legitimate business purpose for Unclassified Export Controlled Technical Information access.\*

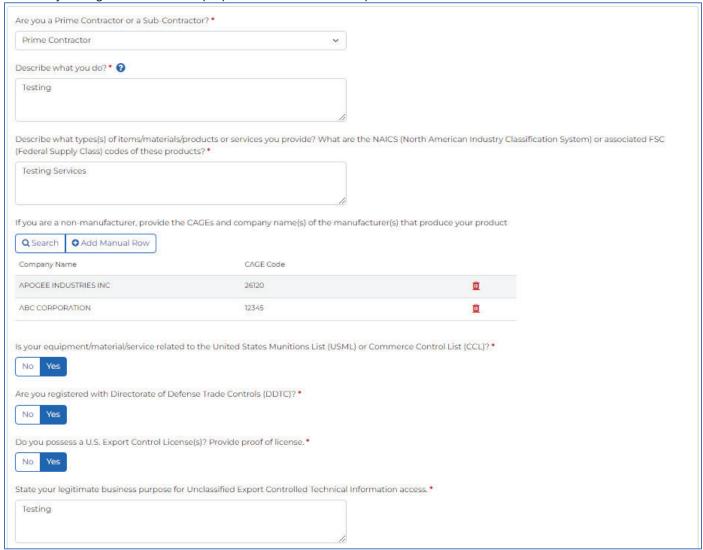

U.S. JCP Application Fourth Section Questions (Screenshot 1 of 2)

- Do you require access to a specific system to access this information? \*
  - If **No** is clicked, continue to the next question.
  - If **Yes** is clicked, an additional question appears that must be completed:
- If so, name the specific system (select all that apply)
  - DoD
  - > SAM
  - > DLA/DIBBS
  - Conference Attendee

Note: DoD, SAM, and Conference Attendance can be selected together.

- DLA/DIBBS can only be selected individually.
  - If DLA/DIBBS is selected, the following question is displayed:
- Are you registered with DIBBS \*
  - If **No** is clicked, continue to the next question.
  - If **Yes** is clicked, an additional question appears that must be completed:
    - DIBBS Registration # \*
- Indicate the government agency or 3rd party requiring you obtain JCP certification. Include the Point of Contact Information. If you do not have a current Point of Contact for certification, you should indicate this. \*
- DoD Export-controlled technical data is both "controlled technical information" and "covered defense information" as those terms are defined in DFARS clauses 252.204-7008, 252.204-7009, and 252.204-7012. Is your company in full compliance with the terms of these clauses? \*
- Does your company have a U.S. National Institute of Standards and Technology (NIST) Special Publication (SP) 800-711 cybersecurity assessment documented on the Supplier Performance Risk System (SPRS) at https://www.sprs.csd.disa.mil/ in accordance with DFARS Case 2019-D041? \*

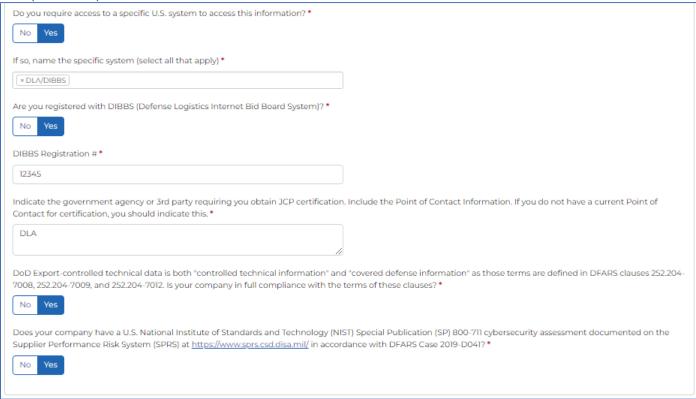

U.S. JCP Application Fourth Section Questions (Screenshot 2 of 2)

#### 5. Questions in Final (Fifth) Section of The U.S. JCP Application Information Page

- Are you a citizen or a person admitted lawfully for permanent residence into the United States? \*
- Name of the individual who can obligate the company to a legally binding contract. \*
- Title of the individual who can obligate the company to a legally binding contract. \*

Click the **Save** button to save your entries for the **Applicant Information** page so that you can return to this draft JCP application at a later time.

Click the **Next** button to move to the **Attachments** page of the **JCP Application**.

Click the **Submit** button if you have completed the **Attachments** and **Sign and Submit** pages. If you click **Submit** and you have not completed everything, you will receive an error message letting you know what needs to be fixed to successfully submit your **JCP Application**.

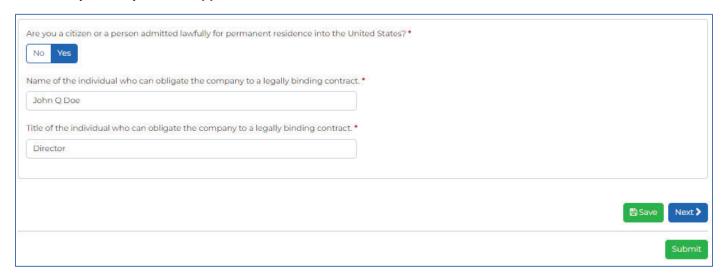

U.S. JCP Application Final (Fifth) Section Questions

#### 6. U.S. JCP Application Attachments

For United States JCP Applications, the required Attachments are:

- Proof of Legitimate Business (Secretary of State)
- Introduction to Proper Handling Training Certificate

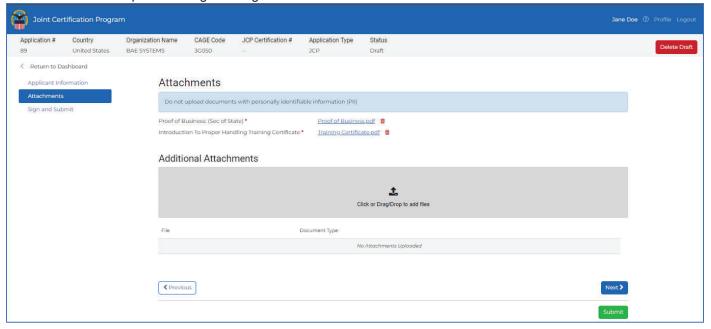

U.S. JCP Application Attachments Page

To attach a required file, click the **Attach File** button next to the name of the required document in the **Attachments** page of the JCP Application. You will be prompted to find your document via Windows Explorer where you will find and choose your document and click **Open**.

To attach additional attachments:

- Click in the Click or Drag/Drop to add files box, choose the file via Windows Explorer and click Open.
   or
- Find a document on your computer and drag it to this box and drop it in

**NOTE:** If you do not attach the required documents, you cannot navigate to the next tab in the application. The names of the required documents will be automatically renamed once uploaded into the application.

In both cases, a pop-up will appear asking you to select a **Document Type**:

Available document types:

- DD Form 2345
- Export Control License
- DDTC Registration Letter
- DLA Questionnaire
- TSC Results
- Other

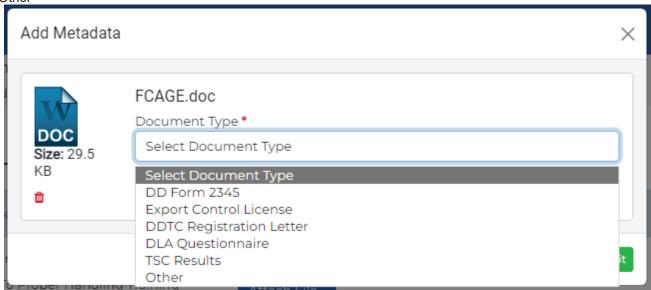

U.S. JCP Application Document Type Select Box Pop-up

Once the **Document Type** is chosen, click the **Submit** button. Clicking the **Cancel** button will keep the document from being uploaded.

- The red trashcan icon a can be clicked for a particular uploaded document to remove it from the Draft JCP Application.
- The name of the document or the blue down arrow in the JCP Application.

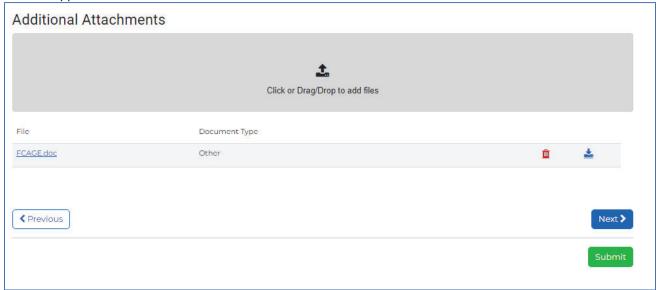

Additional Attachments Section of the U.S. JCP Application Attachments Page

Click the **Next** button to move to the **Sign and Submit** page of the **JCP Application**.

Click the **Submit** button if you have completed the **Attachments** and **Sign and Submit** pages. If you click **Submit** and you have not completed everything, you will receive an error message letting you know what needs to be fixed to successfully submit your **JCP Application**.

#### 7. U.S. JCP Application Sign and Submit

The check box must be clicked so that it appears as a check mark .

After acknowledgement check, enter legal name below (First, Middle Initial, Last)\* field must be populated with the user's name.

Click the **Save** button to save your entries for the **Applicant Information** page so that you can return to this draft JCP application at a later time.

Click the **Previous** button to move to the **Attachments** page of the **JCP Application**.

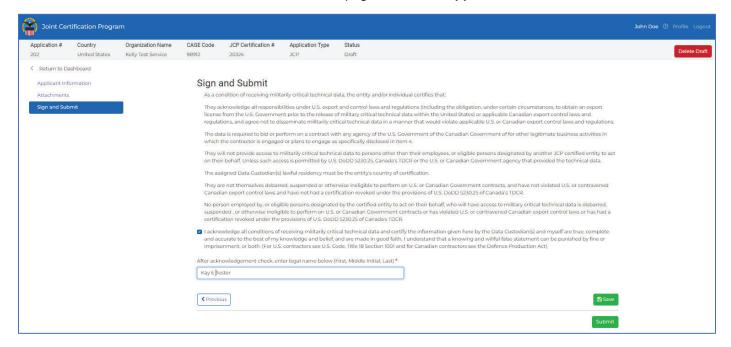

U.S. JCP Application Sign and Submit Page

Click the **Submit** button if you have completed the **Applicant Information** page, **Attachments**, and **Sign and Submit** pages. If you click **Submit** and you have not completed everything, you will receive an error message letting you know what needs to be fixed to successfully submit your **JCP Application**. If you have completed everything, after you click the **Submit** button, you will receive a message on the bottom of the screen that you have successfully submitted and will be returned to the **Dashboard**.

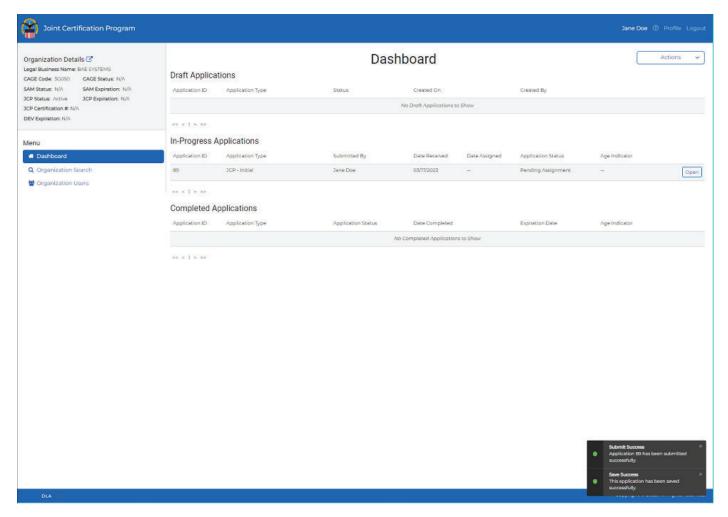

U.S. Dashboard with Successful Submission message

# 10.1.2. Canada Organization JCP Application

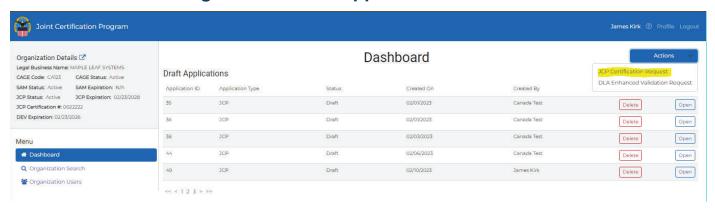

**Dashboard Actions** 

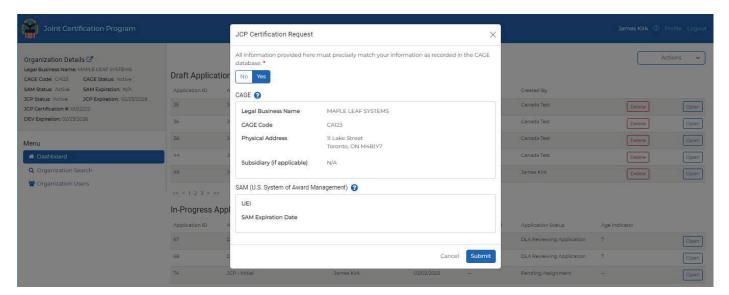

Canada JCP Certification Request Pop-up

All items in the **Applicant Information** page marked with a red \* (asterisk) must be answered.

- 1. Questions in first section of the Canada JCP Application Information Page this information is pulled into the Applicant Information page from existing Organization data nothing to update.
- Do you currently have a JCP Certification? Yes
- Current Expiration Date (if known):
- Certification Number

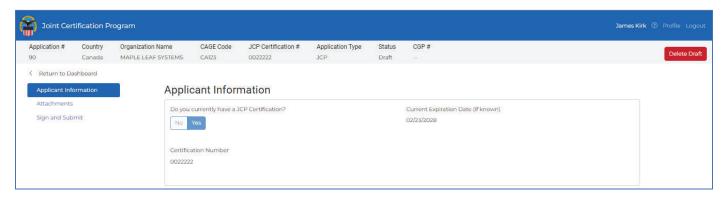

Canada JCP Application First Section Questions (always read only)

- 2. Questions in Second Section of The Canada JCP Application Information Page all but the Type of Submission are pulled into the Applicant Information page from existing Organization data:
- Physical Address
- Subsidiary (if applicable)
- Company CAGE Code
- Are you registered in SAM (System for Award Management)?
- Current Expiration Date (if known)
- Type of Submission (mark one) \*:
  - Initial Submission
  - Renewal (removed 5-Year waiting for approval on this)
  - Revision

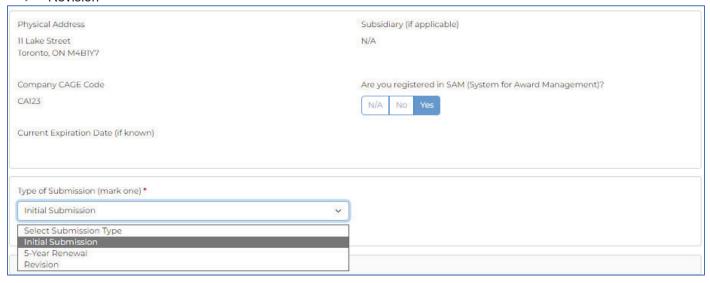

Canada JCP Application Second Section Questions (read only except Type of Submission)

### 3. Questions in Data Custodian (Third) Section of The Canada JCP Application Information Page

### Initially, the following questions are available in Block 3:

- Name of Data Custodian\* (First and Last name)
- Telephone Number (Direct Line) \* (auto-formatted just type in phone without dashes).
- Title \* (Data Custodian Title)
- Email Address \* (Data Custodian's email address)
- Is the designated Data Custodian, (i.e., the person responsible for downloading DoD export-controlled technical
  data from and protecting it from unauthorized dissemination) also the company's signatory and authorized
  company representative on this application? \*
- Add Alternate Data Custodian if this is clicked, a new set of questions is displayed.

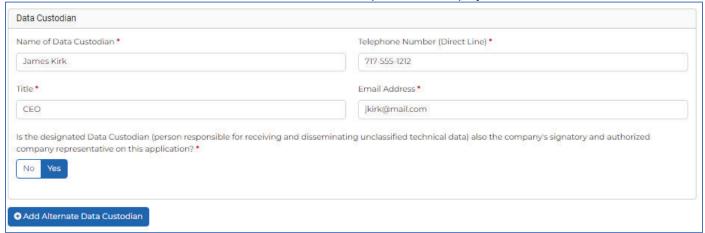

### Canada JCP Application Data Custodian (Third) Section Questions

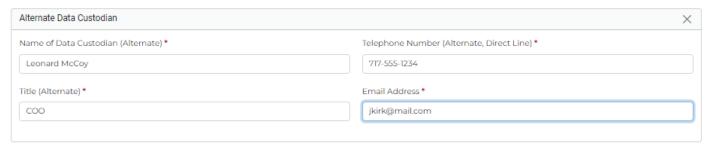

### **Canda JCP Application Alternate Data Custodian Section Questions**

- Name of Data Custodian (Alternate) \* (First and Last name)
- Telephone Number (Alternate, Direct Line) \* (auto-formatted just type in phone without dashes).
- Title (Alternate) \* (Data Custodian Title)
- Email Address \* (Data Custodian's email address)
- What is the IP address of the computer used by the Alternate Data Custodian? \*
- What is the MAC address of the computer used by the Alternate Data Custodian? \*
- What is the physical address of this computer? \*

**Note:** To close the Alternate Data Custodian section, click the X in far-right Alternate Data Custodian Header bar.

- What is the IP address of the computer used by the Primary Data Custodian? Hover the blue question mark icon for help. \*
- What is the MAC address of the computer used by the Primary Data Custodian? Hover the blue question mark icon for help. \*
- Do you have a server to store DoD` export controlled technical data? \*
  - If **No** is clicked, continue to the next question.
  - If **Yes** is clicked, an additional question appears that must be completed:
    - o If yes, what is the MAC address?

### 4. Questions in Fourth Section of The Canada JCP Application Information Page

- Are you a Prime Contractor or a Sub-Contractor? \* You must select one of the following items:
  - Prime Contractor
  - Sub-Contractor
  - Neither
- Describe what you do? \* Hover over icon to get link to US Relevant Business Activity guide.
- Describe what types(s) of items/materials/products or services you provide? What are the NAICS (North American Industry Classification System) or associated FSC (Federal Supply Class) codes of these products?\*
- Are you registered with the Controlled Goods Program? \*
  - If **No** is chosen, move onto the next question.
  - If Yes is chosen, a new question is displayed:
- If yes, please provide the registration number. Use your program CG#####. Do not provide your certificate number. \*
- Is your equipment/material/service related to the United States Munitions List (USML) or Commerce Control List (CCL)? \*

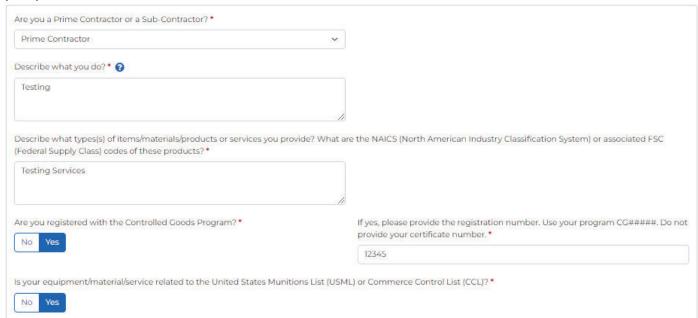

#### Canada JCP Application Data Custodian Fourth Section Questions Page (1 of 2)

- Do you require access to a specific U.S. system to access this information? \*
  - If **No** is clicked, continue to the next question.
  - If **Yes** is clicked, an additional question appears that must be completed:
- If so, name the specific system (select all that apply)
  - DoD
  - > SAM
  - > DLA/DIBBS
  - Conference Attendee

Note: DoD, SAM, and Conference Attendance can be selected together.

- DLA/DIBBS can only be selected individually.
   IMPORTANT: If DLA/DIBBS is chosen, the following questions are added to the Data Custodian section of the Applicant Information page:
- What is the IP address of the computer used by the Primary Data Custodian? \*
- What is the MAC address of the computer used by the Primary Data Custodian? \*
- What is the physical address of this computer? \*
  - Do you have a server to store unclassified export controlled technical information? \*
    - If **No** is clicked, continue to the next question.

- If **Yes** is clicked, an additional question appears that must be completed:
  - If yes, what is the MAC address? \*
- Is the designated Data Custodian (person responsible for receiving and disseminating unclassified technical data) also the company's signatory and authorized company representative on this application?\*
- If DLA/DIBBS is chosen, the following questions are added to the Alternate Data Custodian section of the Applicant Information page:
- What is the IP address of the computer used by the Primary Data Custodian? \*
- What is the MAC address of the computer used by the Primary Data Custodian?\*
- What is the physical address of this computer? \*
- Are you registered with DIBBS \*
  - If **No** is clicked, continue to the next question.
  - If Yes is clicked, an additional question appears that must be completed:
    - DIBBS Registration # \*
- Indicate the government agency or 3rd party requiring you obtain JCP certification. Include the Point of Contact Information. If you do not have a current Point of Contact for certification, you should indicate this.\*
- DoD Export-controlled technical data is both "controlled technical information" and "covered defense information" as those terms are defined in DFARS clauses 252.204-7008, 252.204-7009, and 252.204-7012. Is your company in full compliance with the terms of these clauses? \*
- Does your company have a U.S. National Institute of Standards and Technology (NIST) Special Publication (SP) 800-711 cybersecurity assessment documented on the Supplier Performance Risk System (SPRS) at https://www.sprs.csd.disa.mil/ in accordance with DFARS Case 2019-D041? \*

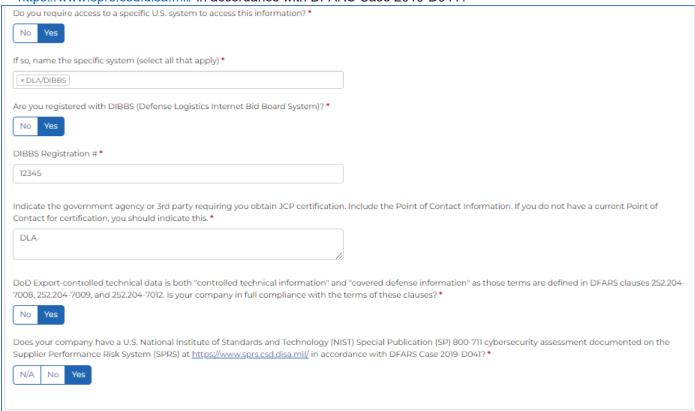

Canada JCP Application Data Custodian Fourth Section Questions (2 of 2)

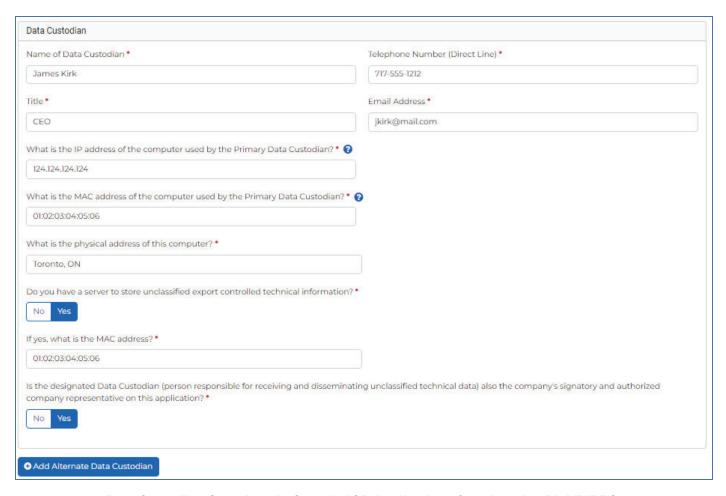

Data Custodian Questions In Canada JCP Application after choosing DLA/DIBBS

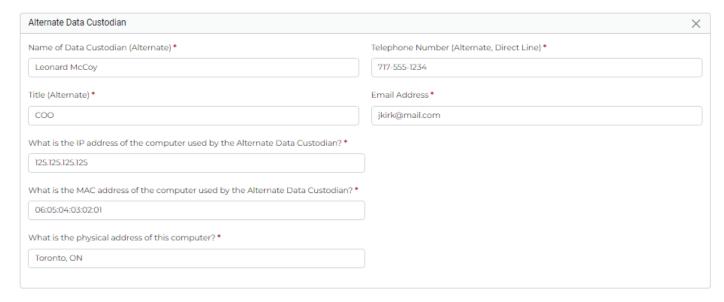

Alternate Data Custodian Questions In Canada JCP Application after choosing DLA/DIBBS

### 5. Questions in Final (Fight) Section of The Canada JCP Application Information Page

- Are you a citizen or a person admitted lawfully for permanent residence into Canada? \*
- Name of the individual who can obligate the company to a legally binding contract.
- Title of the individual who can obligate the company to a legally binding contract.\*

Click the **Save** button to save your entries for the **Applicant Information** page so that you can return to this draft JCP application at a later time.

Click the **Next** button to move to the **Attachments** page of the **JCP Application**.

Click the **Submit** button if you have completed the **Attachments** and **Sign and Submit** pages. If you click **Submit** and you have not completed everything, you will receive an error message letting you know what needs to be fixed to successfully submit your **JCP Application**.

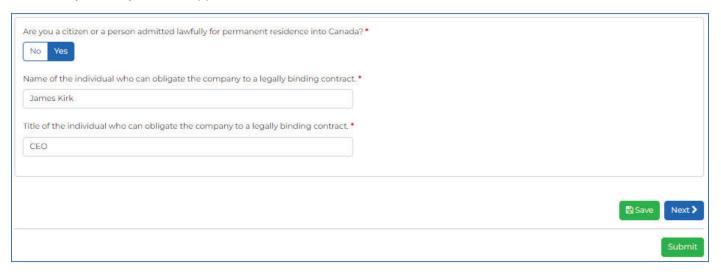

Canada JCP Application Final (Fifth) Section Questions

### 6. Canada JCP Application Attachments Page

For Canada JCP Applications, the required Attachments are:

- Proof of Business: (CRA Business Number)
   Provide as attachment \*
- CGP Registrants attach CGP Certificate or if not CGP registered Introduction To Proper Handling Training Certificate \*

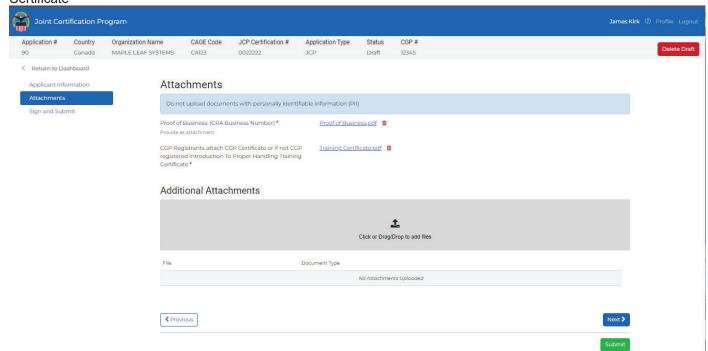

**Canada JCP Application Attachments Page** 

To attach a required file, click the **Attach File** button next to the name of the required document in the **Attachments** page of the JCP Application. You will be prompted to find your document via Windows Explorer where you will find and choose your document and click **Open**.

To attach additional attachments:

- Click in the Click or Drag/Drop to add files box, choose the file via Windows Explorer and click Open.
   or
- Find a document on your computer and drag it to this box and drop it in

**NOTE:** If you do not attach the required documents, you cannot navigate to the next tab in the application. The names of the required documents will be automatically renamed once uploaded into the application.

In both cases, a pop-up will appear asking you to select a **Document Type**:

Available document types:

- DD Form 2345
- Export Control License
- DDTC Registration Letter
- DLA Questionnaire
- TSC Results
- Other

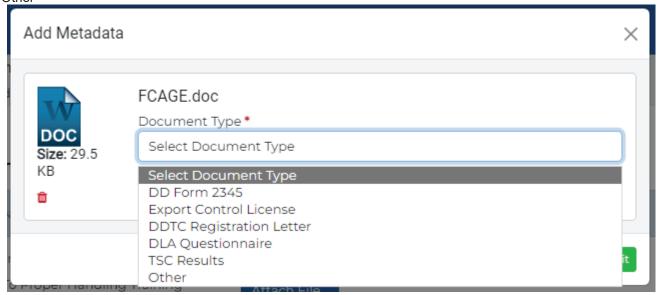

Canada JCP Application Document Type Select Box Pop-up

Once the **Document Type** is chosen, click the **Submit** button. Clicking the **Cancel** button will keep the document from being uploaded.

- The red trashcan icon a can be clicked for a particular uploaded document to remove it from the Draft JCP Application.
- The name of the document or the blue down arrow in the JCP Application.

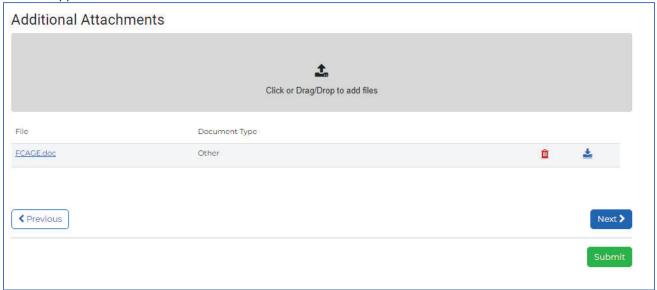

Additional Attachments Section of the Canada JCP Application Attachments Page

Click the **Next** button to move to the **Sign and Submit** page of the **JCP Application**.

Click the **Submit** button if you have completed the **Attachments** and **Sign and Submit** pages. If you click **Submit** and you have not completed everything, you will receive an error message letting you know what needs to be fixed to successfully submit your **JCP Application**.

### 7. Canada JCP Application Sign and Submit Page

The check box must be clicked so that it appears as a check mark

After acknowledgement check, enter legal name below (First, Middle Initial, Last)\* field must be populated with the user's name.

Click the **Save** button to save your entries for the **Applicant Information** page so that you can return to this draft JCP application at a later time.

Click the Previous button to move to the Attachments page of the JCP Application.

Click the **Submit** button if you have completed the **Applicant Information** page, **Attachments**, and **Sign and Submit** pages. If you click **Submit** and you have not completed everything, you will receive an error message letting you know what needs to be fixed to successfully submit your **JCP Application**. If you have completed everything, after you click the **Submit** button, you will receive a message on the bottom of the screen that you have successfully submitted and will be returned to the **Dashboard**.

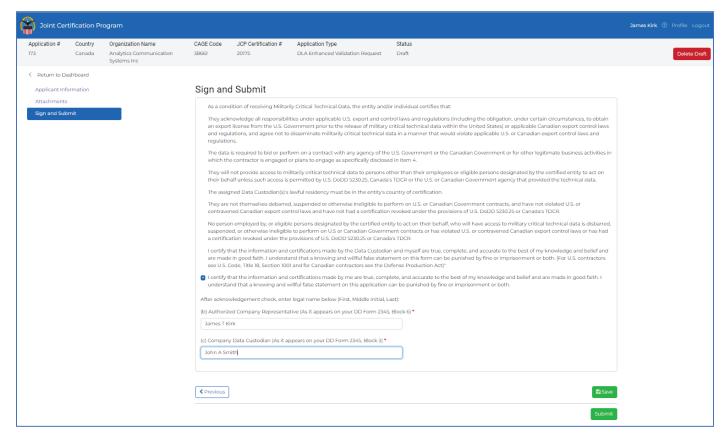

Canada JCP Application Sign and Submit Page

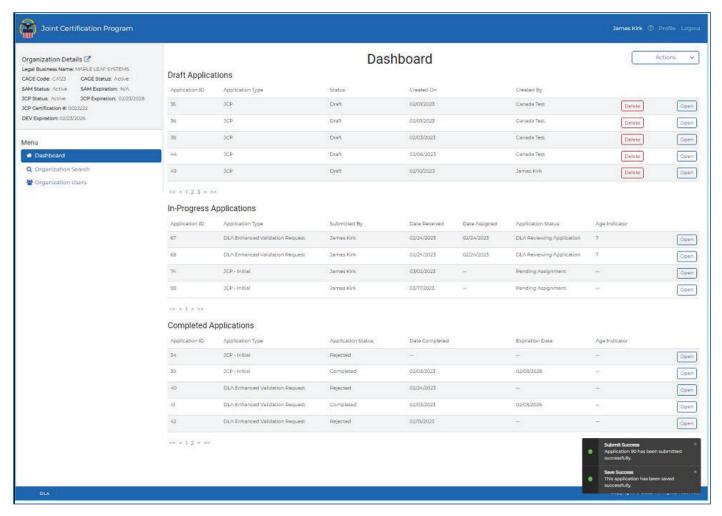

Canada Dashboard with Successful Submission message

### 10.2 JCP Application – Update Draft (U.S. and Canada)

To update a **Draft JCP Certification Application**, from the **Draft Applications** table in the **Dashboard**, click the **Open** button for the application you want to update.

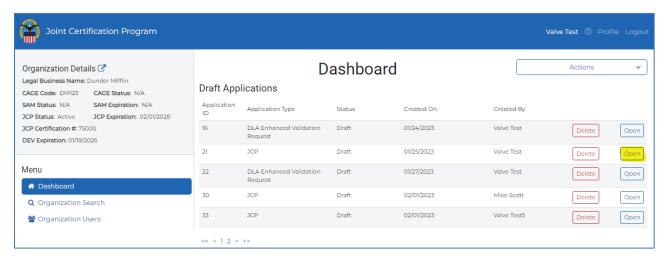

All items in the **Applicant Information** page marked with a red \* (asterisk) must be answered.

See <u>Section 10.1.1 for U.S. Application</u> and <u>Section 10.1.2 for Canada Application</u>. Creating a new draft application and updating an existing draft application are the same.

### 10.3 JCP Application – Delete Draft (U.S. and Canada)

To delete a Draft JCP Application:

 Click the **Delete** button for the Application you want to delete within the **Draft Applications** section of the Dashboard.

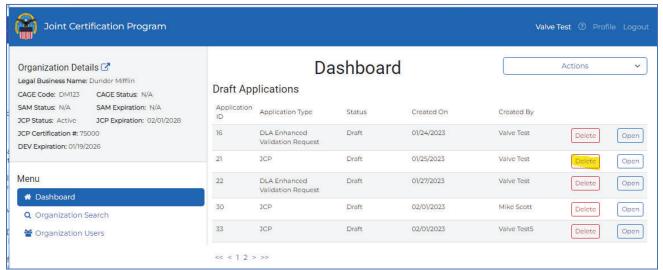

**Delete button for a given Draft Application** 

• Click the **Open** button for the Application you want to delete and from any of the pages in the Application, click the red **Delete Draft** button.

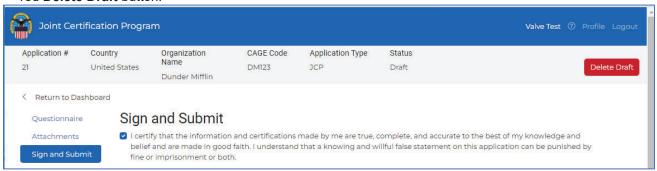

Delete Draft button from within a JCP Draft Application

For either approach, a **Delete Application** Pop-up will appear – click the red **Delete** button to delete the JCP Application from the JCP Portal.

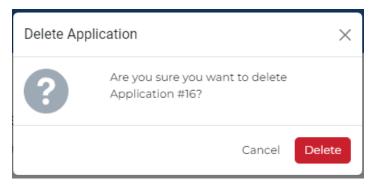

**Delete Application Pop-up** 

## 11.0 DLA Enhanced Validation Request Application

### 11.1 DLA Enhanced Request - New Draft

To begin a new **DLA Enhanced Validation Request** Application, click the Actions select box in the top right corner of the Dashboard page. From the dropdown choose **DLA Enhanced Validation Request**.

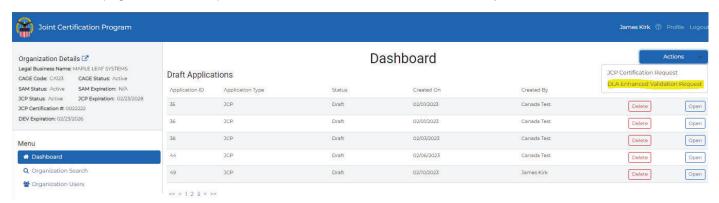

All items in the **Applicant Information** page marked with a red \* (asterisk) must be answered.

## 11.1.1. U.S. Organization DLA Enhancement Request Application

- 1. Questions in First Section of The U.S. DLA Enhancement Request Application Information Page this information is pulled into the Applicant Information page from existing Organization data nothing to update.
- Legal Business Name
- Physical Address
- Subsidiary (if applicable)
- Company CAGE Code
- Expiration Date (if known)
- Certification Number

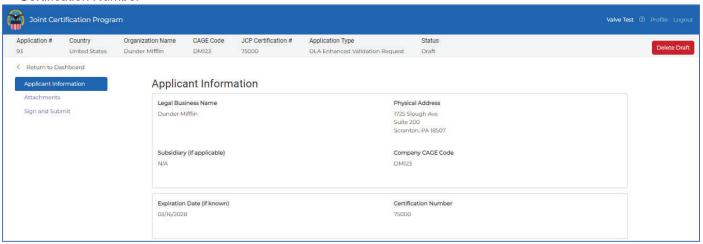

U.S. DLA Enhancement Request Application First Section Questions (always read only)

# 2. Questions in Data Custodian (Second) Section of The U.S. DLA Enhancement Request Application Information Page

- Name of Data Custodian \* (First and Last name)
- Telephone Number (Direct Line) \* (auto-formatted just type in phone without dashes).
- Title \* (Data Custodian Title)

Add Alternate Data Custodian

- Email Address \* (Data Custodian's email address)
- What is the IP address of the computer used by the Primary Data Custodian? \* Hover over the blue question mark icon for help.
- What is the MAC address of the computer used by the Primary Data Custodian? \* Hover over the blue question mark icon for help.
- What is the physical address of this computer? \*
- Do you have a server to store unclassified export controlled technical information? \*
  - If **No** is clicked, continue to the next question.
  - If **Yes** is clicked, an additional question appears that must be completed:
    - o If yes, what is the MAC address?
- Is the designated Data Custodian (person responsible for receiving and disseminating unclassified technical data) also the company's signatory and authorized company representative on this application? \*
- Add Alternate Data Custodian if this is clicked, a new set of questions is displayed.

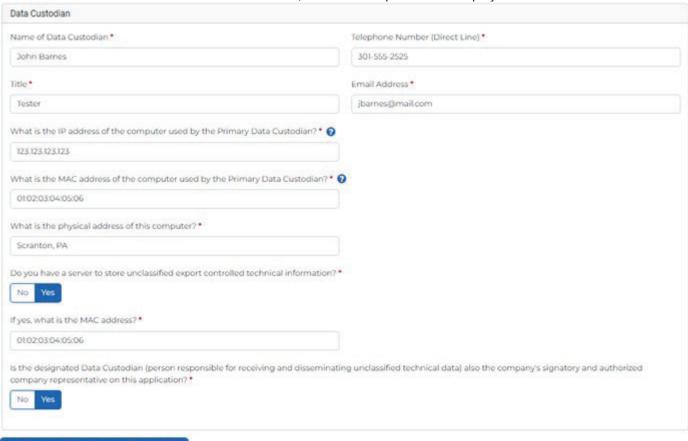

U.S. DLA Enhancement Request Application Data Custodian (Second) Section Questions

### Add Alternate Data Custodian in U.S. DLA Enhanced Validation Request Application

- Name of Data Custodian (Alternate)\* (First and Last name)
- Telephone Number (Alternate, Direct Line) \* (auto-formatted just type in phone without dashes).
- Title (Alternate) \* (Data Custodian Title)
- Email Address\* (Data Custodian's email address)
- What is the IP address of the computer used by the Alternate Data Custodian? \*
- What is the MAC address of the computer used by the Alternate Data Custodian? \*
- What is the physical address of this computer? \*

Note: To close the Alternate Data Custodian section, click the X in far-right Alternate Data Custodian Header bar.

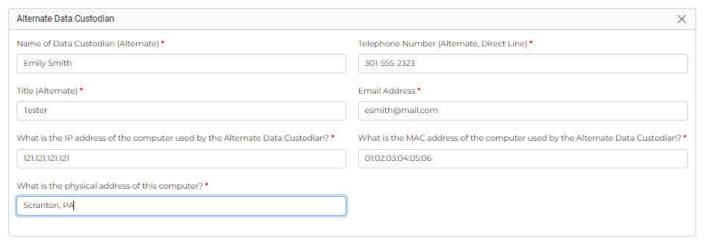

U.S. JCP Application Alternate Data Custodian (Second) Section Questions

### 3. Questions in Final (Third) Section of The U.S. DLA Enhancement Request Application Information Page

- DoD Export-controlled technical data is both "controlled technical information" and "covered defense information" as those terms are defined in DFARS clauses 252.204-7008, 252.204-7009, and 252.204-7012. Is your company in full compliance with the terms of these clauses? \*
- Does your company have a U.S. National Institute of Standards and Technology (NIST) Special Publication (SP) 800-711 cybersecurity assessment documented on the Supplier Performance Risk System (SPRS) at https://www.sprs.csd.disa.mil/ in accordance with DFARS Case 2019-D041? \*
- Is your company's data custodian (i.e. the person responsible for downloading export-controlled data from cFolders
  and protecting it from unauthorized dissemination) also the individual who signed your company's Joint
  Certification Program (JCP) certificate (i.e. DD Form 2345) \*
- Has your company's data custodian reviewed the training titled, "Proper Handling of DoD Export Controlled Technical Data" and do they understand the company's obligations to protect export controlled data from unauthorized distribution? \*
- State your purpose for Unclassified Export Controlled Technical Information access. \*

| DoD Export-controlled technical data is both "controlled technical information" and "covered defense information" as those terms are defined in DFARS clauses 252.204-7008, 252.204-7009, and 252.204-7012. Is your company in full compliance with the terms of these clauses?   No                                              |
|----------------------------------------------------------------------------------------------------|
| Does your company have a U.S. National Institute of Standards and Technology (NIST) Special Publication (SP) 800-711 cybersecurity assessment documented on the Supplier Performance Risk System (SPRS) at <a href="https://www.sprs.csd.disa.mil/">https://www.sprs.csd.disa.mil/</a> in accordance with DFARS Case 2019-D041? * |
| Is your company's data custodian (i.e. the person responsible for downloading export-controlled data from cFolders and protecting it from unauthorized dissemination) also the individual who signed your company's Joint Certification Program (JCP) certificate (i.e. DD Form 2345) *  No Yes                                   |
| Has your company's data custodian reviewed the training titled, "Proper Handling of DoD Export Controlled Technical Data" and do they understand the company's obligations to protect export controlled data from unauthorized distribution? *  No Yes                                                                            |
| State your purpose for Unclassified Export Controlled Technical Information access.*  Testing IT Systems                                                                                                    |

U.S. DLA Enhancement Request Application Final (Third) Section Questions (1 of 2)

- Do you require access to a specific U.S. system to access this information? \*
  - If **No** is clicked, continue to the next question.
  - If **Yes** is clicked, an additional question appears that must be completed:
- If so, name the specific system (select all that apply)
  - DoD
  - ➤ SAM
  - DLA/DIBBS
  - Conference Attendee

Note: DoD, SAM, and Conference Attendance can be selected together.

- DLA/DIBBS can only be selected individually.
- If DLA/DIBS is selection, an additional question appears that must be completed:
- Are you registered with DIBBS (Defense Logistics Internet Bid Board System)?
  - If **No** is clicked, continue to the next question.
  - If **Yes** is clicked, an additional question appears that must be completed:
    - DIBBS Registration # \*
- Do you have a server to store unclassified export controlled technical information? \*
  - If **No** is clicked, continue to the next question.
  - If **Yes** is clicked, an additional question appears that must be completed:
    - o If yes, what is the MAC address?
- What is the physical address of this computer being used to access unclassified export controlled information? \*
- What is the MAC address of the computer being used to access unclassified export controlled technical information? \*
- Click the **Save** button to save your entries for the **Applicant Information** page so that you can return to this draft DLA Enhanced Validation Request application at a later time.
- Click the **Next** button to move to the **Attachments** page of the **Application**.
- Click the Submit button if you have completed the Attachments and Sign and Submit pages. If you click Submit
  and you have not completed everything, you will receive an error message letting you know what needs to be fixed
  to successfully submit your DLA Enhanced Validation Request Application.

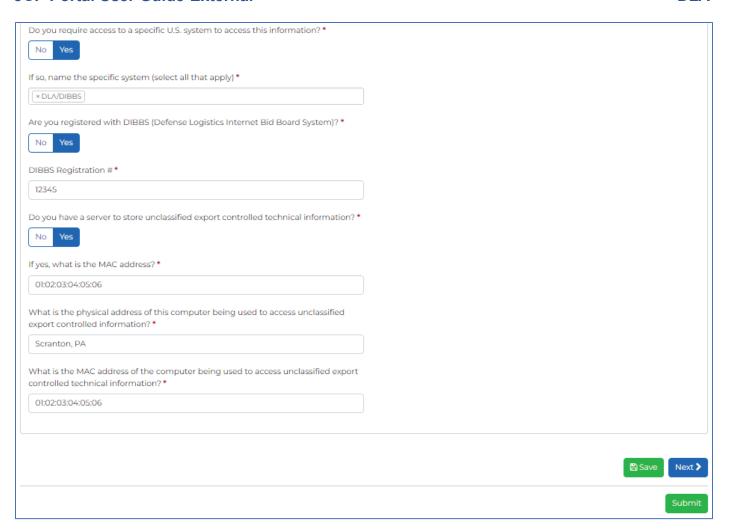

U.S. DLA Enhancement Request Application Final (Third) Section Questions (2 of 2)

### 4. U.S. DLA Enhanced Validation Request Application Attachments Page

For **DLA Enhanced Validation Request Applications**, the required **Attachments** are:

- Proof of Business: (Sec of State) \*
   Provide an attachment
- Introduction To Proper Handling Training Certificate\*

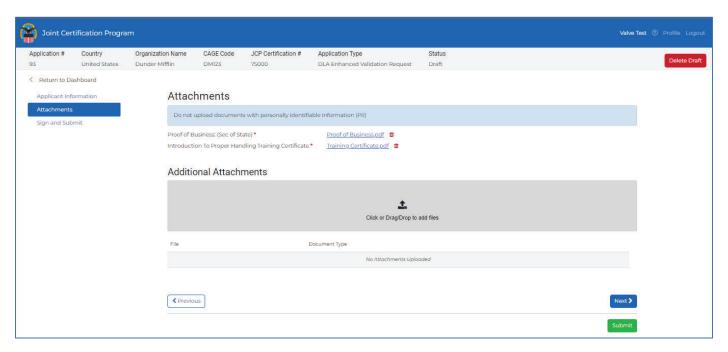

U.S. DLA Enhanced Validation Request Attachments Page

To attach a required file, click the **Attach File** button next to the name of the required document in the **Attachments** page of the **DLA Enhanced Validation Request** Application. You will be prompted to find your document via Windows Explorer where you will find and choose your document and click **Open**.

To attach additional attachments:

- Click in the Click or Drag/Drop to add files box, choose the file via Windows Explorer and click Open.
   or
- Find a document on your computer and drag it to this box and drop it in

In both cases, a pop-up will appear asking you to select a **Document Type**:

Available document types:

- DD Form 2345
- Export Control License
- DDTC Registration Letter
- DLA Questionnaire
- TSC Results
- Other

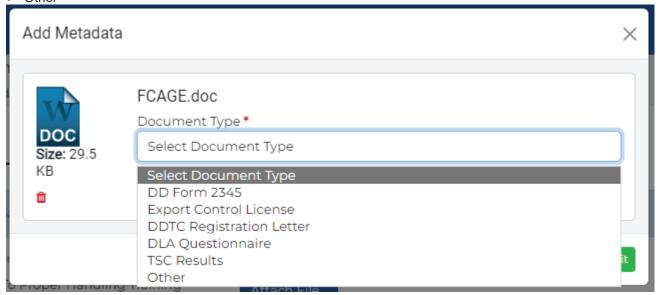

U.S. DLA Enhanced Validation Request Application Document Type Select Box Pop-up

Once the **Document Type** is chosen, click the **Submit** button. Clicking the **Cancel** button will keep the document from being uploaded.

- The red trashcan icon can be clicked for a particular uploaded document to remove it from the Draft **DLA Enhanced Validation Request** Application.
- The name of the document or the blue down arrow in the **DLA Enhanced Validation Request** Application.

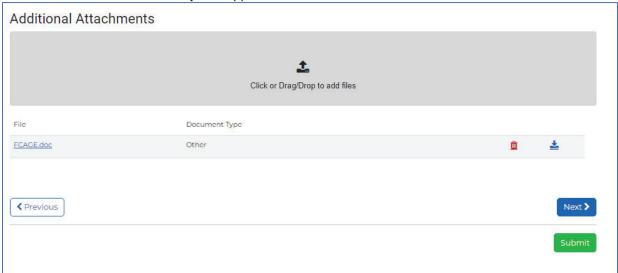

Additional Attachments Section of the U.S. JCP Application Attachments Page

Click the Next button to move to the Sign and Submit page of the DLA Enhanced Validation Request Application.

Click the **Submit** button if you have completed the **Attachments** and **Sign and Submit** pages. If you click **Submit** and you have not completed everything, you will receive an error message letting you know what needs to be fixed to successfully submit your **DLA Enhanced Validation Request Application**.

### 5. U.S. DLA Enhanced Validation Request Application Sign and Submit Page

- After acknowledgement check, enter legal name below (First, Middle Initial, Last):
- (b) Authorized Company Representative (As it appears on your DD Form 2345, Block 6) \*
- (c ) Company Data Custodian (As it appears on your DD Form 2345, Block 3) \*

Click the **Save** button to save your entries for the **Applicant Information** page so that you can return to this draft JCP application at a later time.

Click the **Previous** button to move to the **Attachments** page of the **DLA Enhanced Validation Request Application**.

Click the **Submit** button if you have completed the **Applicant Information** page, **Attachments**, and **Sign and Submit** pages. If you click **Submit** and you have not completed everything, you will receive an error message letting you know what needs to be fixed to successfully submit your **DLA Enhanced Validation Request Application**. If you have completed everything, after you click the Submit button, you will receive a message on the bottom of the screen that you have successfully submitted and will be returned to the Dashboard.

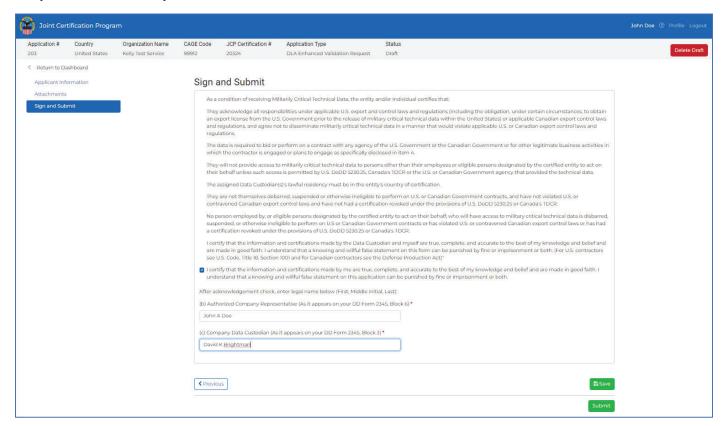

U.S. DLA Enhanced Validation Request Application Sign and Submit Page

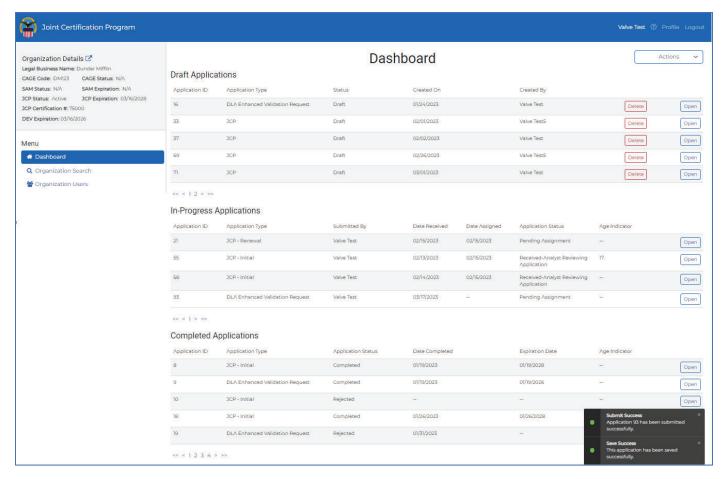

U.S. Dashboard with Successful Submission message

## 11.1.2. Canada Organization DLA Enhancement Request Application

- 1. Questions in First Section of The Canada DLA Enhancement Request Application Information Page this information is pulled into the Applicant Information page from existing Organization data nothing to update.
- Legal Business Name
- Physical Address
- Subsidiary (if applicable)
- Company CAGE Code
- · Expiration Date (if known)
- Certification Number

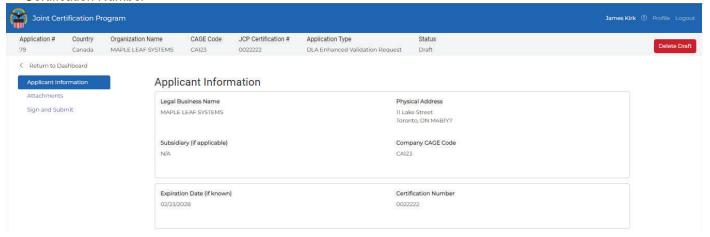

Canada DLA Enhancement Request Application First Section Questions (always read only)

# 2. Questions in Data Custodian (Second) Section of The Canada DLA Enhancement Request Application Information Page

- Name of Data Custodian \* (First and Last name)
- Telephone Number (Direct Line) \* (auto-formatted just type in phone without dashes).
- Title \* (Data Custodian Title)
- Email Address \* (Data Custodian's email address)
- What is the IP address of the computer used by the Primary Data Custodian? \* Hover the blue question mark icon for help.
- What is the MAC address of the computer used by the Primary Data Custodian? \* Hover the blue question mark icon for help.
- What is the physical address of this computer? \*
- Do you have a server to store DoD export-controlled technical information? \*
  - If **No** is clicked, continue to the next question.
  - If **Yes** is clicked, an additional question appears that must be completed:
    - o If yes, what is the MAC address?
- Is the designated Data Custodian (person responsible for receiving and disseminating unclassified technical data)
   also the company's signatory and authorized company representative on this application? \*
- Add Alternate Data Custodian if this is clicked, a new set of questions is displayed.

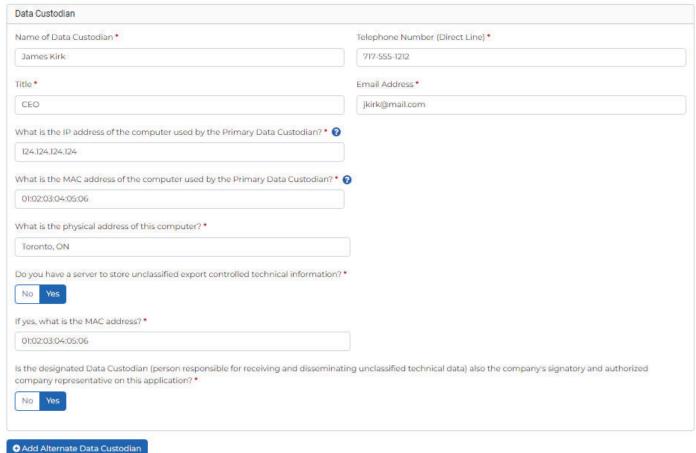

Canada DLA Enhancement Request Application Data Custodian (Second) Section Questions

### Add Alternate Data Custodian in Canada DLA Enhanced Validation Request Application

- Name of Data Custodian (Alternate)\* (First and Last name)
- Telephone Number (Alternate, Direct Line) \* (auto-formatted just type in phone without dashes).
- Title (Alternate) \* (Data Custodian Title)
- Email Address\* (Data Custodian's email address)
- What is the IP address of the computer used by the Alternate Data Custodian? \*
- What is the MAC address of the computer used by the Alternate Data Custodian?\*
- What is the physical address of this computer? \*

Note: To close the Alternate Data Custodian section, click the X in far-right Alternate Data Custodian Header bar.

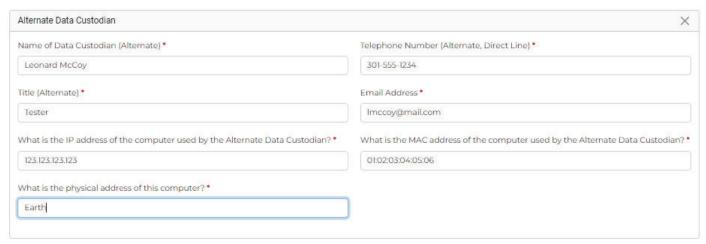

Canada JCP Application Alternate Data Custodian (Second) Section Questions

### 3. Questions in Final (Third) Section of The Canada DLA Enhancement Request Application Information Page

- DoD Export-controlled technical data is both "controlled technical information" and "covered defense information" as those terms are defined in DFARS clauses 252.204-7008, 252.204-7009, and 252.204-7012. Is your company in full compliance with the terms of these clauses? \*
- Does your company have a U.S. National Institute of Standards and Technology (NIST) Special Publication (SP) 800-711 cybersecurity assessment documented on the Supplier Performance Risk System (SPRS) at https://www.sprs.csd.disa.mil/ in accordance with DFARS Case 2019-D041? \*
- Is your company's data custodian (i.e. the person responsible for downloading export-controlled data from cFolders
  and protecting it from unauthorized dissemination) also the individual who signed your company's Joint
  Certification Program (JCP) certificate (i.e. DD Form 2345) \*
- Has your company's data custodian reviewed the training titled, "Proper Handling of DoD Export Controlled Technical Data" and do they understand the company's obligations to protect export controlled data from unauthorized distribution? \*
- State your purpose for Unclassified Export Controlled Technical Information access. \*

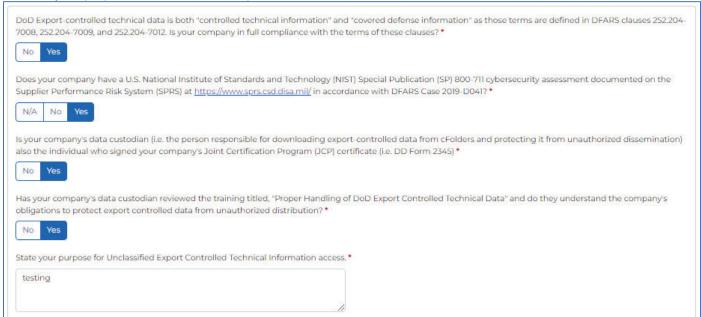

Canada DLA Enhancement Request Application Final (Third) Section Questions (1 of 2)

- Do you require access to a specific U.S. system to access this information? \*
  - o If **No** is clicked, continue to the next question.
  - o If **Yes** is clicked, an additional question appears that must be completed:
- If so, name the specific system (select all that apply)
  - DoD
  - ➤ SAM
  - > DLA/DIBBS
  - Conference Attendee

Note: DoD, SAM, and Conference Attendance can be selected together.

- **DLA/DIBBS** can only be selected individually.
- If DLA/DIBS is selection, an additional question appears that must be completed:
- Are you registered with DIBBS (Defense Logistics Internet Bid Board System)?
  - If **No** is clicked, continue to the next question.
  - If **Yes** is clicked, an additional question appears that must be completed:
    - DIBBS Registration # \*
- Do you have a server to store unclassified export controlled technical information? \*
  - If **No** is clicked, continue to the next question.
  - If **Yes** is clicked, an additional question appears that must be completed:
    - o If yes, what is the MAC address?
- What is the physical address of this computer being used to access unclassified export controlled information? \*
- What is the MAC address of the computer being used to access unclassified export controlled technical information? \*
- Click the **Save** button to save your entries for the **Applicant Information** page so that you can return to this draft DLA Enhanced Validation Request application at a later time.
- Click the **Next** button to move to the **Attachments** page of the **Application**.
- Click the Submit button if you have completed the Attachments and Sign and Submit pages. If you click Submit
  and you have not completed everything, you will receive an error message letting you know what needs to be fixed
  to successfully submit your DLA Enhanced Validation Request Application.

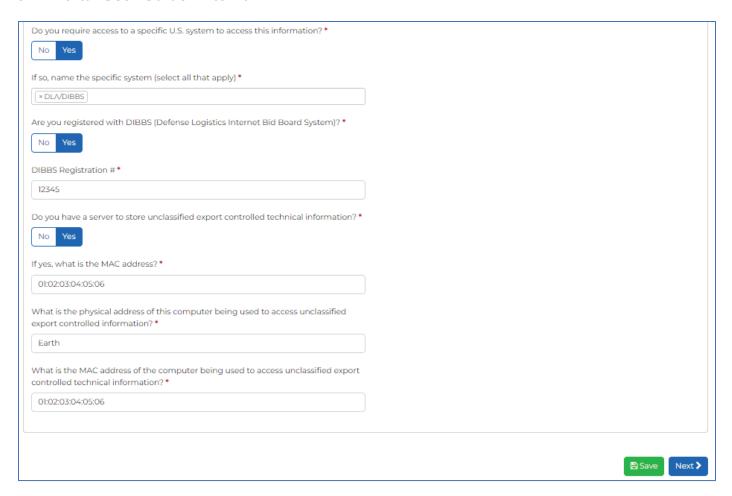

Canada DLA Enhancement Request Application Final (Third) Section Questions (2 of 2)

### 4. Canada DLA Enhanced Validation Request Application Attachments Page Attachments

For DLA Enhanced Validation Request Applications, the required Attachments are:

- Proof of Business: (CRA Business Number) \* Provide an attachment
- CGP Registrants attach CGP Certificate or if not CGP registered Introduction To Proper Handling Training Certificate \*

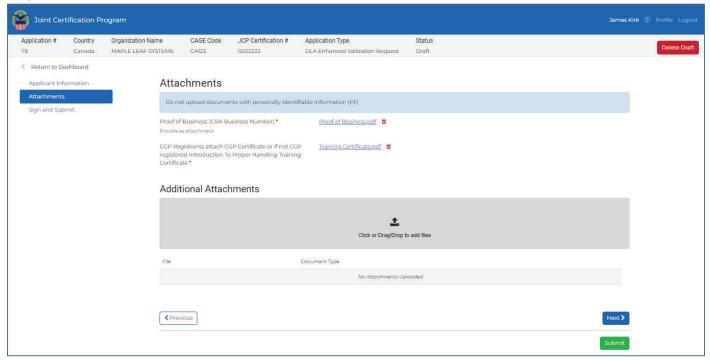

Canada DLA Enhanced Validation Request Application Attachments Page

To attach a required file, click the **Attach File** button next to the name of the required document in the Attachments page of the **DLA Enhanced Validation Request** Application. You will be prompted to find your document via Windows Explorer where you will find and choose your document and click **Open**.

To attach additional attachments:

- Click in the Click or Drag/Drop to add files box, choose the file via Windows Explorer and click Open.
   or
- · Find a document on your computer and drag it to this box and drop it in

In both cases, a pop-up will appear asking you to select a **Document Type**:

Available document types:

- DD Form 2345
- Export Control License
- DDTC Registration Letter
- DLA Questionnaire
- TSC Results
- Other

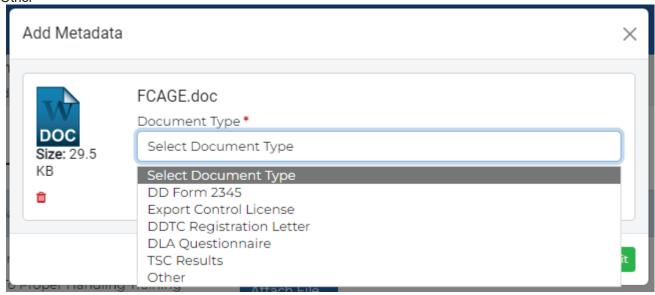

Canada DLA Enhanced Validation Request Application Document Type Select Box Pop-up

Once the **Document Type** is chosen, click the **Submit** button. Clicking the **Cancel** button will keep the document from being uploaded.

- The red trashcan icon acan be clicked for a particular uploaded document to remove it from the Draft JCP Application.
- The name of the document or the blue down arrow in the DLA Enhanced Validation Request Application.

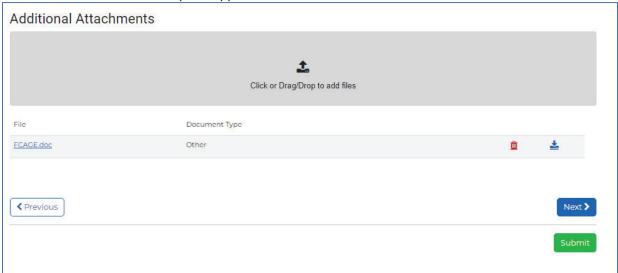

Additional Attachments Section of the Canada JCP Application Attachments Page

Click the Next button to move to the Sign and Submit page of the DLA Enhanced Validation Request Application.

Click the **Submit** button if you have completed the **Attachments** and **Sign and Submit** pages. If you click **Submit** and you have not completed everything, you will receive an error message letting you know what needs to be fixed to successfully submit your **DLA Enhanced Validation Request Application**.

### 5. Canada DLA Enhanced Validation Request Application Sign and Submit Page

- After acknowledgement check, enter legal name below (First, Middle Initial, Last):
- (b) Authorized Company Representative (As it appears on your DD Form 2345, Block 6) \*
- (c) Company Data Custodian (As it appears on your DD Form 2345, Block 3) \*

Click the **Save** button to save your entries for the **Applicant Information** page so that you can return to this draft JCP application at a later time.

Click the **Previous** button to move to the **Attachments** page of the **DLA Enhanced Validation Request Application**.

Click the **Submit** button if you have completed the **Applicant Information** page, **Attachments**, and **Sign and Submit** pages. If you click **Submit** and you have not completed everything, you will receive an error message letting you know what needs to be fixed to successfully submit your **DLA Enhanced Validation Request Application**. If you have completed everything, after you click the **Submit** button, you will receive a message on the bottom of the screen that you have successfully submitted and will be returned to the **Dashboard**.

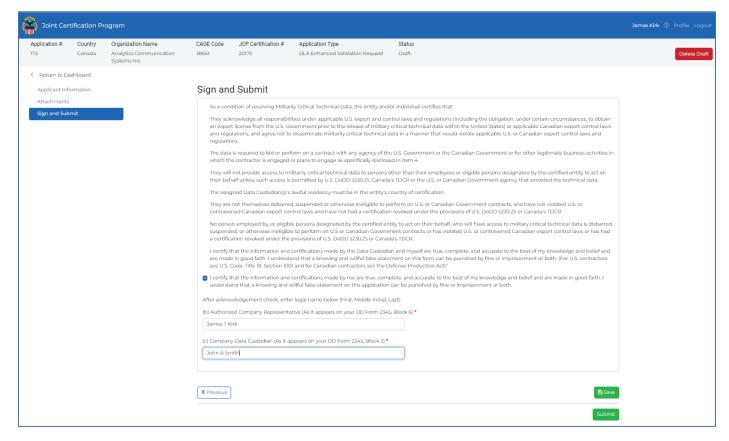

Canada Sign and Submit page of the DLA Enhanced Validation Request Application

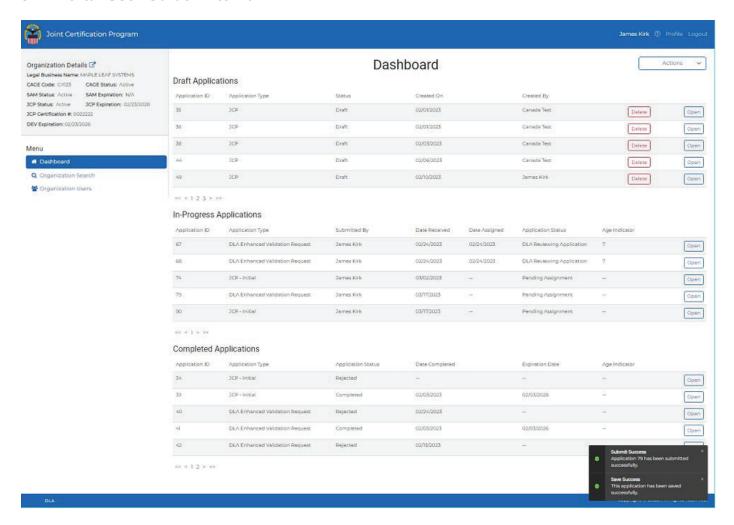

Canada Dashboard with Successful Submission message

# 11.2 DLA Enhanced Validation Request – Update Draft (U.S. and Canada)

To update a **Draft DLA Enhanced Validation Request Application**, from the **Draft Applications** table in the **Dashboard**, click the **Open** button for the application you want to update.

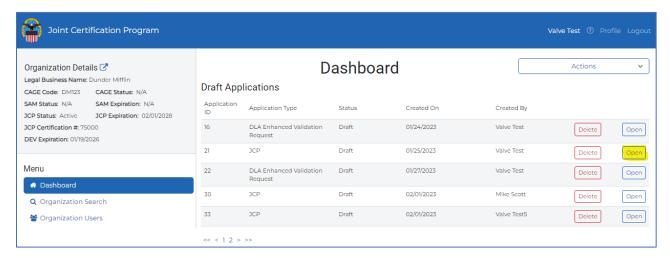

All items in the **Applicant Information** page marked with a red \* (asterisk) must be answered.

See <u>Section 11.1.1 for U.S. Application</u> and <u>Section 11.1.2 for Canada Application</u>. Creating a new draft application and updating an existing draft application are the same.

# 11.3 DLA Enhanced Validation Request – Delete Draft (U.S. and Canada)

To delete a Draft JCP Application:

 Click the Delete button for the Application you want to delete within the Draft Applications section of the Dashboard.

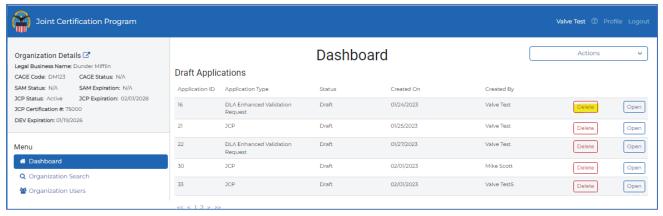

**Delete button for a given Draft Application** 

• Click the **Open** button for the Application you want to delete and from any of the pages in the Application, click the red **Delete Draft** button.

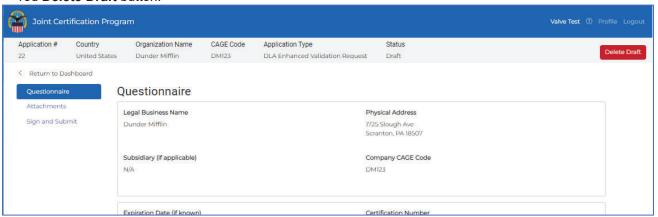

Delete Draft button from within a DLA Enhanced Validation Request Draft Application

For either approach, a **Delete Application** pop-up will appear – click the red **Delete** button to delete the **DLA Enhanced Validation** application from the JCP Portal.

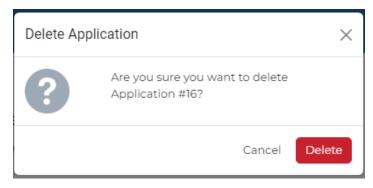

**Delete Application Pop-up** 

# 12.0 JCP and DEV Application – Feedback

When an application is returned during the review phase, the **Organization User** will see the application listed in the **In-Progress Applications** table of the Dashboard page. The Application Status will be listed as **Returned-Vendor Action Required** (see details).

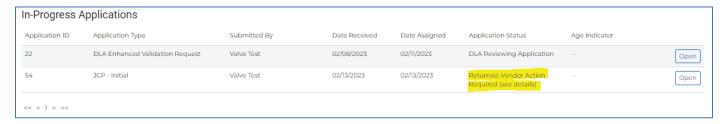

In-Progress Applications table of the Dashboard

When the application is opened, the first page of the application that appears is the read-only, **Feedback page**. This page displays to the **Organization User** what needs to be added/updated to the existing application in order to return it for further review. Click the **Next** button or any of the tabs to make necessary changes before submitting again.

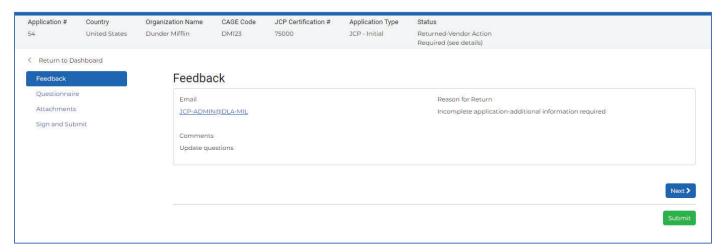

**Application Feedback page** 

# 13.0 View In Progress or Completed Applications

To view any Application, click the **Open** button for the application you want to view.

**NOTE:** If you open a **Draft Application**, the pages will be editable.

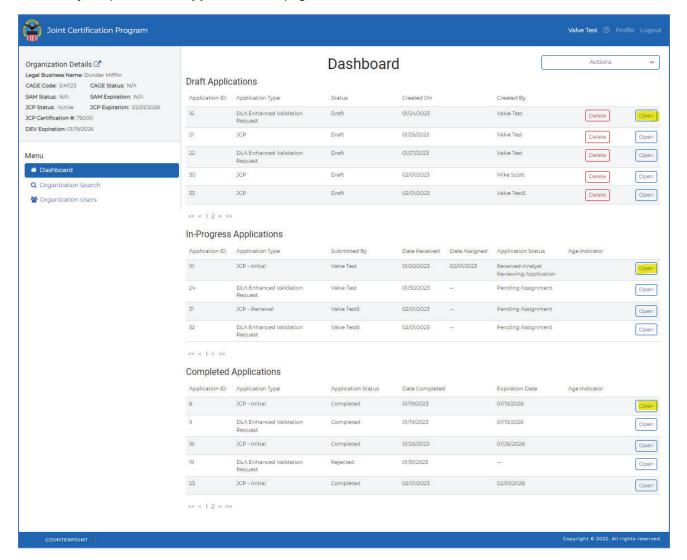

**JCP Portal Dashboard Page** 

The following are all the pages of a sample Application that is viewed. None of the items in the application are updateable.

U.S. vs Canadian wording is slightly different in the JCP and DLA Enhanced Validation Request forms. This section is used to demonstrate how to navigate through the view of an application in the **JCP Portal**.

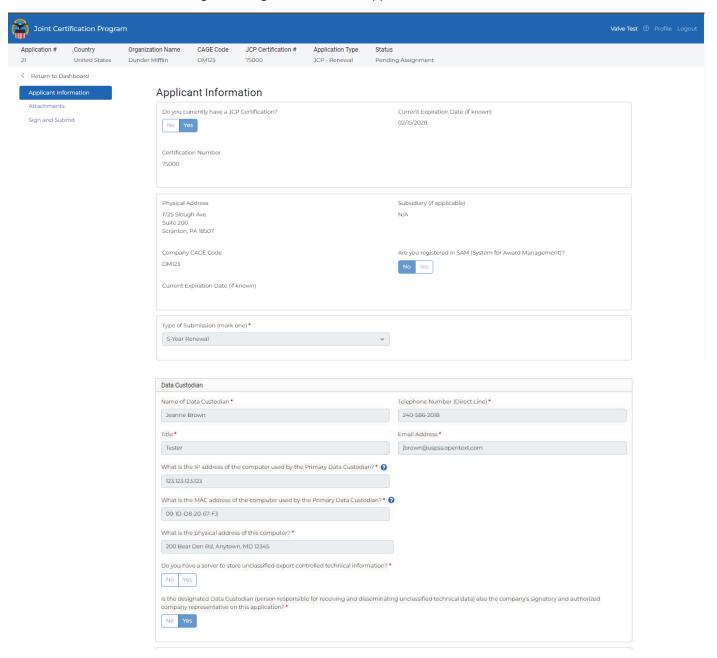

JCP Application Form View (Screenshot 1 of 2)

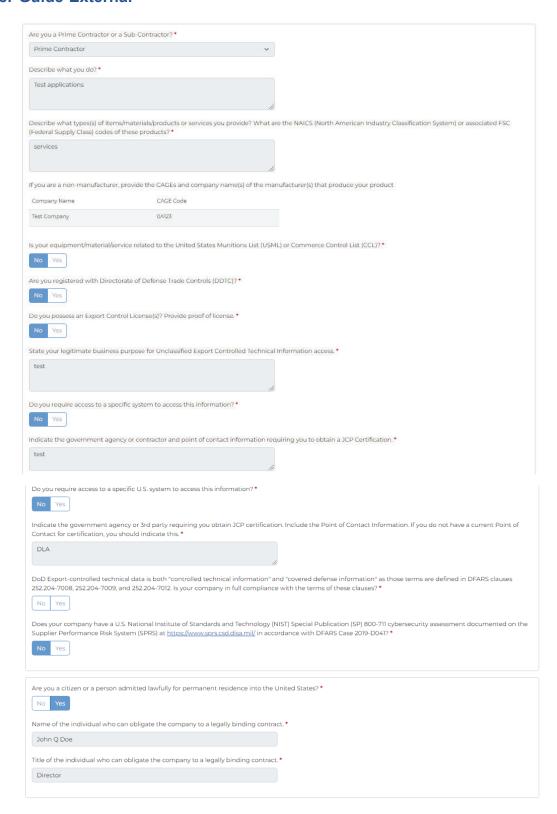

Next >

JCP Application Form View (Screenshot 2 of 2)

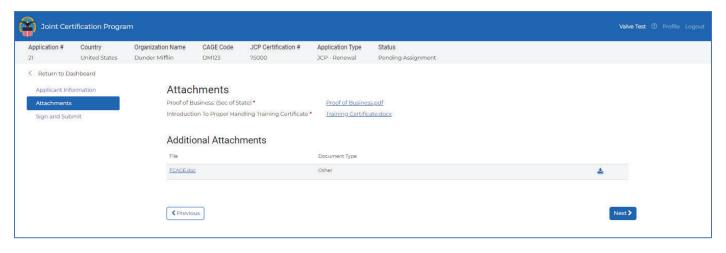

**JCP Application Form Attachments Tab View** 

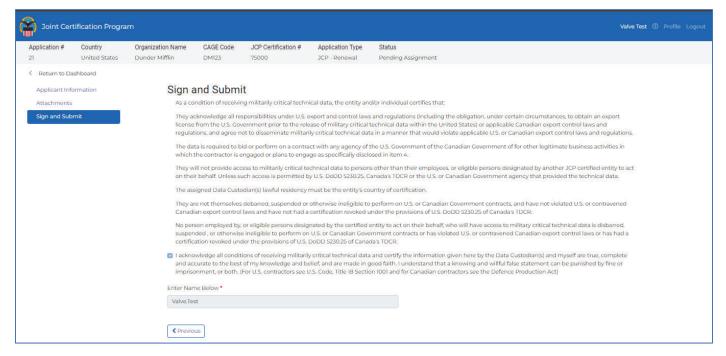

JCP Application Form Sign and Submit Tab View

# 14.0 Organization Search

The Organization Search page is used to search for CAGE codes within the JCP Portal.

Available Search filters:

- CAGE Code
- UEI
- Legal Name
- Zip/Postal Code
- State/Prov (drop-down)
- Contact Phone

Note: If no filters are selected and the Search button is clicked, all available CAGE Code records will display.

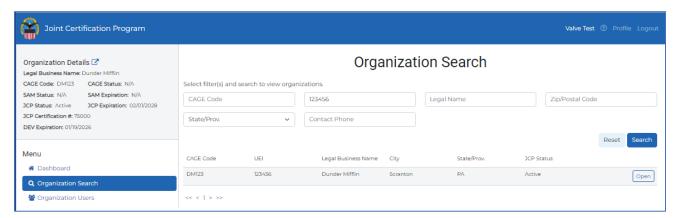

**Organization Search Page** 

# 15.0 Organization Users

This page lists all Users that are attached the current organization.

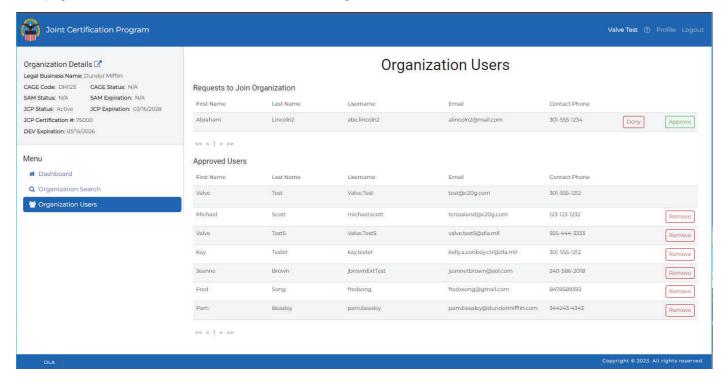

**Organization Users Page** 

There are two sections in the **Organization Users** page:

- · Requests to Join Organization
- Approved Users

# 15.1 Requests to Join Organization

When a new **JCP Portal** user registers and logs in for the first time, they will need to either choose an existing organization to join or create a new organization. When they request to join a new organization, the other members of the Organization have the ability to Approve or Deny the request. Be sure to look for your desired organization before creating a duplicate.

### To Approve a request:

- Click the Approve button in the Requests to Join Organization section of the Organization Users page.
- A pop-up title Approve User appears with the following:
  - > Are you sure you want to approve [User's Name] to join your organization?
- Click the Approve button.

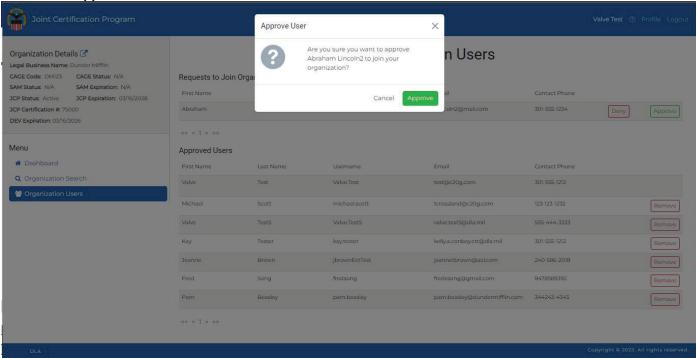

**Approve User Pop-Up** 

• The user is removed from the **Requests to Join Organization** section of the **Organization Users** page and added to the Approved Users section. An **Approval Success** message appears at the bottom, right of the page:

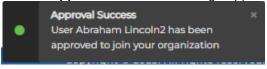

#### To Deny a request:

- Click the Approve button in the Requests to Join Organization section of the Organization Users page.
- A pop-up title **Approve Use**r appears with the following:
   Are you sure you want to deny [User's Name] to join [Organization]?
   Rejection Reason \* (text box)
- Key in a reason for the rejection and click the **Deny** button.

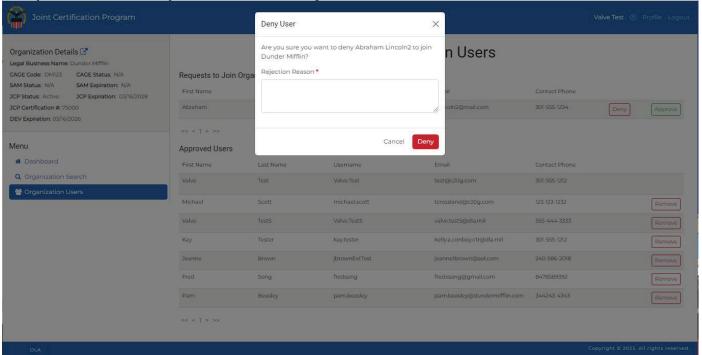

**Deny User Pop-Up** 

• The user is removed from the **Requests to Join Organization** section of the **Organization Users** page and a **Denial Success** message appears at the bottom, right of the page:

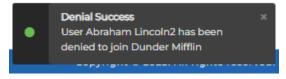

### 15.2 Approved Users

When an approved user needs to be removed from an organization, any user of the organization can remove any of the approved users, except themselves.

### To Remove an Approved User:

- Click the Remove button for a given user in the Approved Users section of the Organization Users page.
- A pop-up titled **Remove User** appears with the following:
- Are you sure you want to remove [Approved User] from the organization?
- Click the Remove button.

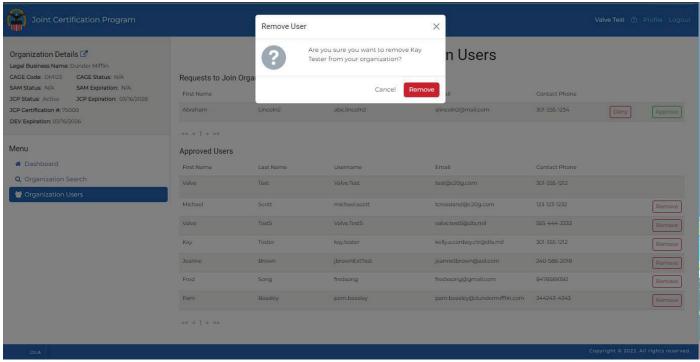

#### Dashboard with Remove User Pop-up

• The user is removed from the **Approved Users** section of the **Organization Users** page and a **Remove Success** message appears at the bottom, right of the page:

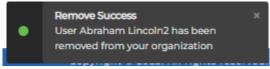

# 16.0 Appendices

# 16.1 Appendix A: Quick Start Guide for Updating an Entity Registration

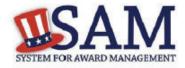

# Quick Start Guide for Updating an Entity Registration

### **Helpful Information**

#### Viewing Your Entity Record

- If you chose to make your record public, you can view your entity record by going to www.sam.gov, selecting Search Records, and searching by your DUNS number or Legal Business Name
- If your record is available in the public search, but expired, you can view it by searching for your entity by DUNS Number or Legal Business Name, selecting the "Inactive" checkbox, and clicking the "Apply Filters" button
- If you opted out of public search, you will need to log into SAM with the appropriate user account, select Entity Registrations and then Existing Entity
   Registrations to view your record

#### **Before You Start**

- When you renew or update your registration, you must review the entire record. Take the time to make sure all the information is accurate and complete.
- If your entity's physical address has changed since you last renewed, make sure to update the address Dun and Bradstreet (D&B) has on file prior to updating the registration in SAM.
- NEW! You must prepare, sign, and submit a letter formally appointing your Entity Administrator following the posted instructions.

# Steps for Updating an Entity Registration

- Type www.sam.gov in your Internet browser address bar and then login with your SAM username and password.
- On the My SAM page, select Entity Registrations and then Existing Entity Registrations from the sub-navigation menu.
- Search for the entity you want to update or select the Legal Business Name of the entity the Entity List.
- Select Update Entity from the Registration Details panel.
  - You may not update a registration in Submitted status. You may only update registrations that are Active, Expired, or a Work in Progress.
- You may delete a Work in Progress if necessary. This will not affect your Active or Expired entity registration.
- Select what you would like to update: Purpose of Registration and remaining entity registration. All sections applicable to the registration besides the Purpose of Registration or Point of Contacts only (skip to step 9).
- 7. Update the Core Data section.
- Update the Assertions section (not required if registering for Federal Assistance opportunities only).
- Update the Representations and Certifications section (not required if registering for Federal Assistance opportunities only).
- Update the Points of Contact section, including optional POCs. You
  may remove optional POCs if they are no longer relevant.
- 11. If you qualify as a small business, update your information in SBA's Dynamic Small Business Search (DSBS) or apply for a small business certification via the "SBA Supplemental" page.
- Select Submit. Your registration will be reviewed. You will receive an email from SAM.gov when your registration is active.

Please note: If your registration update requires IRS or CAGE revalidation, it could take 10-12 business days for it to become active and replace your previous registration.

# 16.2 Appendix B: How to Find Your IP and MAC Address

To determine your personal computer or server MAC address, open a run window (Windows Logo key + R). Then type cmd /k ipconfig /all (note the three spaces) and press **/Enter** 

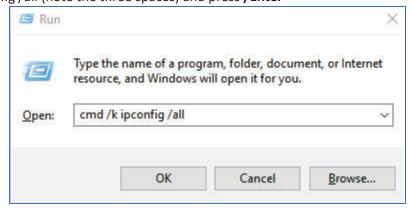

The 'physical address' listed is the 'MAC address', which is made up of 6 groups of 2 hexadecimal characters (e.g. 00-21-70-BE-C6-71).

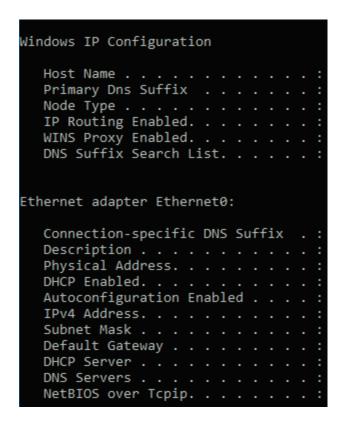

# 16.1 Appendix C: Two-Factor Authentication Setup

All JCP Portal users, who have a username and password, will need to enable Two Factor Authentication (TFA) on their JCP Portal accounts. Two Factor Authentication (TFA) is a tool to help prevent unauthorized users from accessing your JCP Portal account.

### How it works

In a two-factor authentication system the first form of user identification is your current login credentials - your username and password. The second form of identification is created by a special algorithm in the JCP Portal system and sent to a device you have authorized to receive that code. JCP Portal is using a smartphone application, Google Authenticator, as the primary tool for receiving codes. Because any user attempting to login must possess both your username and password AND your phone, it is much more difficult for a user account to become compromised.

Google Authenticator app generates a six-digit code for you to enter when you log in. The code changes about every minute. Once you have set up the connection with JCP Portal's site, every time that you log out of your JCP Portal account you will need to use Google Authenticator to regain access when you login again.

# **Steps to set up Google Authenticator**

Follow the steps below to link Google Authenticator to your **JCP Portal** account and use it as your secondary method of identification.

• Login to your JCP Portal account using your username and password as you normally would.

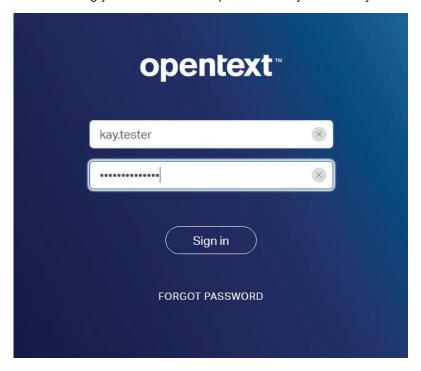

- On the next page, a prompt will inform you that you need to set up TFA on your account.
- On the next page, you will begin setup of Google Authenticator on your smartphone.
- You will be using Google Authenticator each time you login to JCP Portal to acquire the second authentication code the system now requires. Below that, you will see a manual verification code and a QR code you can scan with your phone.

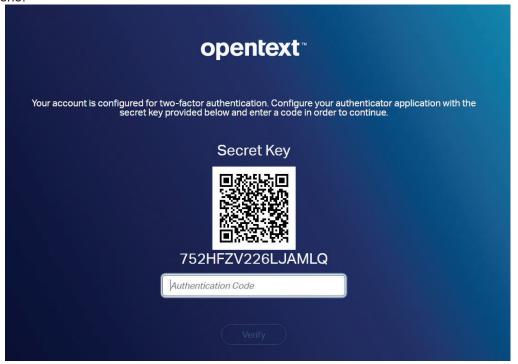

Browser screen showing the QR and manual authentication codes

- You will use these in the following steps to connect your smartphone app with your JCP Portal account.
- On your smartphone, open the App Store on your iPhone or the Google Play Store on your Android device. Search for "Google Authenticator."

• The Google Authenticator app will appear as the top search result. In the App Store, select "Get" and then "Install", as you do with any app you are installing. Choose the "Install" option in the Google Play Store.

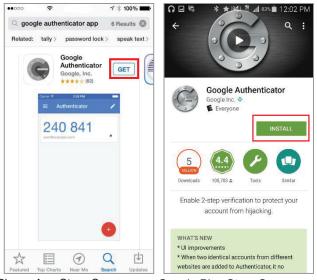

iPhone App Store Screen

Google Play Store Screen

- Note: you may need to enter your App/Play Store password to verify that you want to download the application.
- Exit the app store and wait for the app to download before continuing. Once the Google Authenticator app has been installed, open the app.
- A menu will appear that will allow to you either scan the QR code on the JCP Portal or manually enter the verification code that appears above the QR code.

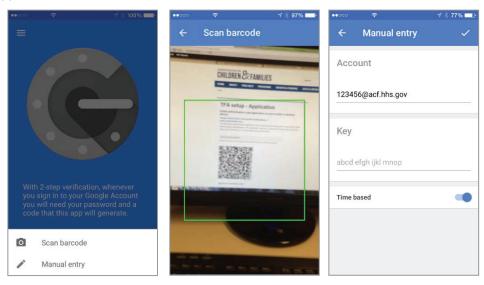

iPhone Screenshots from the Google Authenticator App

• Note: Android users should tap the "Begin Setup" button on the first screen in the application.

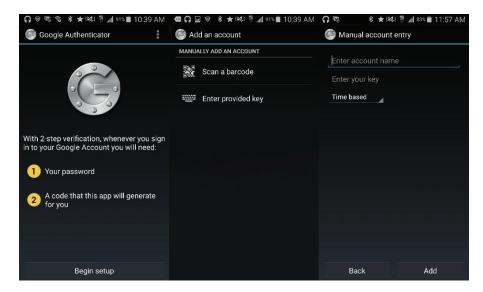

Android Screenshots from the Google Authenticator App

- If you select "Scan a barcode," your phone's camera will activate. Hold your phone close to the screen to allow the camera to capture the QR code.
- When the QR code or manual code has processed, Google Authenticator will generate a six-digit verification code and display it.

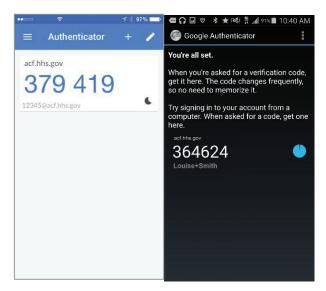

iPhone Google Authenticator Code Screen

#### **Android Google Authenticator Code Screen**

- Type the six-digit code you see in the app into the JCP Portal below the QR code. Then select verify and save.
- Note: the code has a timer, if the timer expires you may need to enter in a new code before continuing your login.

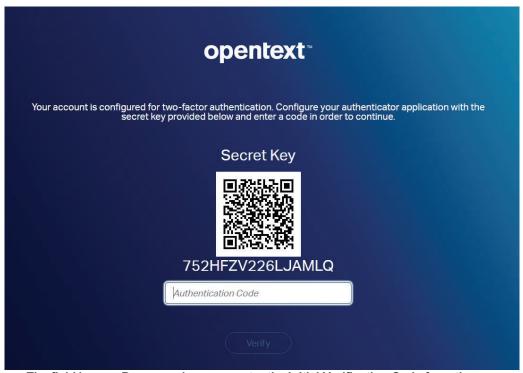

The field in your Browser where you enter the initial Verification Code from the app